# **Bosch Recording Station**

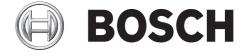

Bosch Recording Station Table of Contents | en 3

## **Table of Contents**

| 1     | Safety Notes                                            | 6  |
|-------|---------------------------------------------------------|----|
| 1.1   | Safety symbols used here                                | 6  |
| 1.2   | Installation/Configuration                              | 6  |
| 1.3   | Disposal                                                | 6  |
| 2     | Introduction                                            | 7  |
| 2.1   | System Description                                      | 7  |
| 2.2   | Supported Operating Systems                             | 7  |
| 2.3   | Virus Scanner/Windows Firewall                          | 8  |
| 2.3.1 | Virus Scanners                                          | 8  |
| 2.3.2 | Configuring Windows Firewall                            | 8  |
| 3     | Configuration Wizard                                    | 9  |
| 3.1   | Starting the Configuration Wizard                       | 9  |
| 3.2   | License Activation                                      | 10 |
| 3.3   | Dialog box Activate license                             | 11 |
| 3.4   | Configure Remote Stations                               | 13 |
| 3.5   | Set Up Users                                            | 14 |
| 3.6   | Set Up Time Profiles                                    | 15 |
| 3.7   | MPEG4/H.264 Show IP Cameras Automatically               | 16 |
| 3.8   | Edit MPEG4/H.264 IP Cameras                             | 17 |
| 3.9   | Configuring Camera Recording Settings                   | 19 |
| 4     | Default configuration                                   | 20 |
| 4.1   | Configure Recording Drives                              | 20 |
| 4.2   | IP Cameras and Encoders                                 | 22 |
| 4.2.1 | MPEG4/H.264 Show IP Cameras Automatically               | 23 |
| 4.2.2 | Edit MPEG4/H.264 IP Cameras                             | 24 |
| 4.2.3 | Configure MPEG4/H.264 IP Cameras                        | 26 |
| 4.2.4 | Configuring Dome Cameras and Pan/Tilt Cameras           | 28 |
| 4.2.5 | Setting the comparison image                            | 31 |
| 4.2.6 | Configure JPEG IP Cameras                               | 32 |
| 4.3   | Configuring Time Profiles                               | 35 |
| 4.4   | Configure Recording Settings                            | 37 |
| 4.4.1 | Configure Recording Settings for MPEG4/H.264 IP Cameras | 37 |
| 4.4.2 | Enhanced settings of the MPEG4/H.264 IP cameras         | 39 |
| 4.4.3 | Configure Recording Settings of JPEG IP Cameras         | 40 |
| 4.5   | Configure Inputs and Outputs                            | 42 |
| 4.5.1 | Configure Alarm Simulation                              | 42 |
| 4.5.2 | Configure Virtual Inputs                                | 43 |
| 4.5.3 | Configure Automatic Teller Machines                     | 44 |
| 4.5.4 | Configure Foyer Card Reader                             | 46 |
| 4.5.5 | Configure foyer card reader time control                | 48 |
| 4.5.6 | Configure Inputs from Alarm Panels (AP)                 | 49 |
| 4.5.7 | Assign Line Statuses to Inputs (Not for Bosch G Series) | 50 |
| 4.5.8 | Assign Addresses to Inputs (Not for Bosch G Series)     | 51 |

| en l Table of Contents | Bosch Recording Station |
|------------------------|-------------------------|

| 4.5.9          | Assign Addresses to Inputs (Bosch G Series)   | 52       |
|----------------|-----------------------------------------------|----------|
| 4.5.10         | Configure POS Inputs                          | 53       |
| 4.5.11         | Configure ATM/POS Inputs                      | 55       |
| 4.5.12         | Configure Norma Processing                    | 57       |
| 4.6            | Configure Alarm Processing                    | 59       |
| 4.7            | Configure the E-mail Server Setup             | 62       |
| 4.8            | Configure Remote Stations                     | 63<br>65 |
| 4.9            | Configure alarm transmission                  |          |
| 4.10           | Configure Export Video Scheduler              | 68       |
| 4.11<br>4.11.1 | Create Authorization Levels                   | 70<br>72 |
| 4.11.1         | Select LDAP Server User Group Configure users | 75       |
| 4.12           | Configure Security and Network Settings       | 77       |
| 4.13           | Configure Error Forwarding                    | 79       |
| 4.14.1         | Adding a Recipient/Editing Recipient Data     | 81       |
| 4.15           | Configure Options                             | 82       |
| 4.15.1         | MIB List for SNMP                             | 85       |
| 4.15.1         | Notification via SNMP                         | 86       |
| 4.15.3         | Configure Automatic Alarm Recording           | 87       |
| 4.16           | Activate Software Licenses                    | 88       |
| 4.16.1         | Dialog box Activate license                   | 89       |
|                |                                               |          |
| 5              | Remote Configuration                          | 91       |
| 6              | Connections                                   | 92       |
| 6.1            | Network Connection via DSL                    | 92       |
| 6.2            | Connecting External Hard Disks                | 94       |
| 6.3            | Connecting an ATM (Serial)                    | 95       |
| 6.4            | Connecting an Alarm Panel                     | 99       |
| 6.4.1          | General                                       | 99       |
| 6.4.2          | Connecting to NZ 500 (20 mA)                  | 101      |
| 6.4.3          | Connecting to BZ 500 (20 mA)                  | 101      |
| 6.4.4          | Connecting to AZ 1010/NZ 1008                 | 102      |
| 6.4.5          | Connecting to NZ 1012                         | 103      |
| 6.4.6          | Connecting to NZ 1060                         | 104      |
| 6.4.7          | Connecting to UEZ 1000 (20 mA)                | 105      |
| 6.4.8          | Connecting to UEZ 2000 (20 mA)                | 105      |
| 6.4.9          | Connecting to UGM 2020                        | 106      |
| 7              | Troubleshooting and Checks                    | 107      |
| 7.1            | Troubleshooting                               | 107      |
| 7.2            | Checking the Network Connection               | 109      |
| 7.3            | Checking the Optional ATM Connection          | 110      |
| 7.4            | Installing a web server                       | 111      |
| 7.5            | Checking the Web Connection                   | 111      |
|                |                                               | 111      |
| 8              | Notes on Service and Maintenance              | 112      |
| 8.1            | Maintenance Work to be Carried Out            | 112      |

| Bosch Recording Station |                          | Table of Contents   en 5 |
|-------------------------|--------------------------|--------------------------|
| 8.2                     | Software Update          | 113                      |
| 8.3                     | Troubleshooting          | 113                      |
| 9                       | Technical Specifications | 114                      |
|                         | Index                    | 115                      |

6 en | Safety Notes Bosch Recording Station

### **1** Safety Notes

Follow the safety instructions below when handling the device.

### 1.1 Safety symbols used here

The safety instructions shown below must be followed:

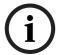

#### NOTICE!

Indicates information relating directly or indirectly to personnel safety or the protection of property.

#### **CAUTION!**

Indicates a potentially dangerous situation that can lead to material damage if it is not prevented.

### 1.2 Installation/Configuration

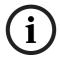

#### NOTICE!

The installation/configuration of Bosch Recording Station should be implemented by qualified customer service personnel only.

### 1.3 Disposal

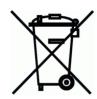

#### **Disposal**

Your Bosch product has been developed and manufactured using high-quality materials and components that can be reused.

This symbol means that electronic and electrical devices that have reached the end of their working life must be disposed of separately from household waste.

In the EU, separate collecting systems are already in place for used electrical and electronic products. Please dispose of these devices at your local communal waste collection point or at a recycling center.

Bosch Recording Station Introduction | en 7

### 2 Introduction

### 2.1 System Description

The Bosch Recording Station is a monitoring software program that saves video images recorded by IP cameras directly on site and transmits them across any distance to any location determined by you. Analog cameras can be connected via an encoder.

The Bosch Recording Station can be used for a variety of purposes such as, for instance, in banks, large retail stores, railway stations, airports, city centers, industrial complexes and office buildings.

The system offers extended display characteristics, very high flexibility for recording as well as fast and easy access to video images and information. Video images can be called up at any location worldwide 24/7. Communication with and access to the Bosch Recording Station take place via the private or public network. To this end the system can be connected to a number of peripheral devices and systems.

Search and navigation functions in the tree structure make it easy to reproduce recorded images. Images can be accessed locally or remotely via a corporate network or the internet. Several different camera views can be selected. Fast and powerful image search functions make time-consuming manual searches unnecessary. Functions include searching for image changes (Smart Motion Search) as well as searching by criteria such as camera number and the date and time of recording.

Access is controlled via user authorizations to maintain a high level of security. Events such as login, logout, status change, image transmission and system shutdown are stored in a database. Integrated video authentication prevents images being manipulated.

Various storage devices such as external disk arrays, RAID and NAS devices and external hard disks can be used to retrieve and store images.

Installation is quick and easy thanks to a configuration wizard. Bosch alarm systems, automated teller machines, Allegiant matrix switches and foyer card readers can be connected to serial inputs.

### 2.2 Supported Operating Systems

The Bosch Recording Station is compatible with the following operating systems:

- Windows 7 (32-bit/64-bit)
- Windows Server 2008 R2 (64-bit)
- Windows Server 2008 (32-bit)
- Windows XP Professional SP 3 (32-bit)
- Windows Server 2003 (32-bit)

#### Note

Observe the installation requirements for the individual operating systems!

The Quick Installation Guide provides you with information on installation requirements and a detailed description of how to complete the initial installation process using the configuration wizard.

**8** en | Introduction Bosch Recording Station

### 2.3 Virus Scanner/Windows Firewall

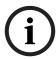

#### NOTICE!

We recommend that you install a virus scanner and firewall to protect against computer viruses, computer worms and Trojans.

#### 2.3.1 Virus Scanners

Always use the most up-to-date virus scanner.

#### Note:

- The virus scanner can affect the performance of the system.
- The real-time virus scanner must be activated to ensure sufficient protection against viruses.
- If possible, all partitions on the hard disk that contain saved images should be excluded from the scanning process.
- If possible, the C drive should be scanned at scheduled times. We recommend you carry
  out a scan on a weekly basis. When the C disk is scanned, the performance of the system
  is noticeably lowered and with it the image retrieval and storage rates.

#### Individual images may be lost.

 Removable drives, e. g. USB memory sticks, USB drives, CD/DVD drives and diskette drives, must be manually checked when inserted to ensure sufficient protection.

#### 2.3.2 Configuring Windows Firewall

We recommend that you disable the Windows firewall. If the Windows firewall is activated, the following exceptions must be added and selected in the Windows firewall:

| Bosch Recording Station                 |  |  |
|-----------------------------------------|--|--|
| Exceptions in Windows firewall settings |  |  |
| ConnectionServer.exe                    |  |  |
| DBServer.exe                            |  |  |
| DiBosExplorer.exe                       |  |  |
| DomeCameraUnit.exe                      |  |  |
| DVRServiceShimWrapper.exe               |  |  |
| JobServer.exe                           |  |  |
| Parametrierung.exe                      |  |  |
| VCSModule.exe                           |  |  |
| VSDKPluginModule.exe                    |  |  |
| DCOM (TCP) Port 135                     |  |  |
| DCOM (UDP) Port 135                     |  |  |
| Remote Configuration (TCP) Port 8080    |  |  |

#### Note:

- The Bosch Recording Station processes must also be activated in the firewall of the virus scanner software.
- The ports required to bypass the firewall can be set in the configuration.

Bosch Recording Station Configuration Wizard | en

### 3 Configuration Wizard

Use the enclosed Quick Installation Guide to install the Bosch Recording Station.

The Quick Installation Guide provides you with information on installation requirements and a detailed description of how to complete the initial installation process using the configuration wizard.

### 3.1 Starting the Configuration Wizard

The configuration wizard will be displayed the first time the Bosch Recording Station is started following installation.

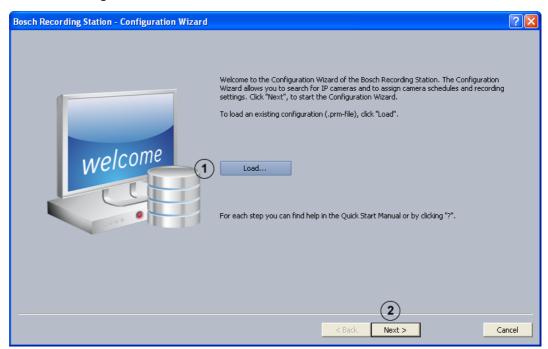

The configuration wizard allows you to search for IP cameras in the network and assign camera schedules and recording settings.

#### Note:

It is not possible to load DiBos configurations.

| 1 | Load   | Loads an existing configuration file (.prm file).                                                                       |
|---|--------|----------------------------------------------------------------------------------------------------|
|   |        | Note:                                                                                                    |
|   |        | Click <b>Start</b> , right-click <b>Bosch Recording Station</b> , and then                                              |
|   |        | click <b>Run as Administrator</b> to load an existing Bosch                                                             |
|   |        | Recording Station configuration file.                                                                                   |
| 2 | Next > | Starts the configuration wizard. The configuration wizard allows you to search for IP cameras in the network and assign |
|   |        | camera schedules and recording settings.                                                                                |

#### **License Activation** 3.2

Configuration wizard > Dialog box License activation

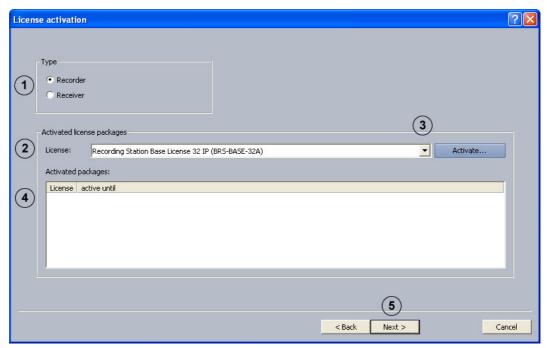

You can activate licenses in this dialog box.

| 1 | Recorder - Receiver | Select whether you want to install a recorder or a receiver.                                         |
|---|---------------------|----------------------------------------------------------------------------------------------------|
| 2 | License:            | Shows the license package to be activated.                                                           |
| 3 | Activate            | Opens a dialog box to activate the license package (see Section 4.16.1 Dialog box Activate license). |
| 4 | Activated packages: | Shows a list of activated license packages.                                                          |
| 5 | Next >              | Shows the next dialog box of the configuration wizard.                                               |

Bosch Recording Station Configuration Wizard | en 11

### 3.3 Dialog box Activate license

Menu **Software licenses** > Dialog box **License activation** > Select license > Button **Activate...** or

Configuration wizard > Dialog box License activation > Select license > Button Activate...

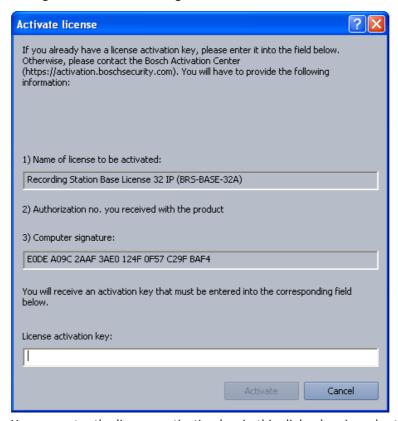

You can enter the license activation key in this dialog box in order to activate the license package.

#### Note:

If your computer hardware does not provide a unique computer signature, you can purchase a dongle with a fixed dongle ID.

Packages that already have a license must be transferred to the dongle ID. To do this, please contact Bosch Security Systems Technical Support.

The dongle does not include the license itself. Activation with a license activation key is still required.

#### You have an authorization number and need a license activation key:

- 1. Make a note of the computer signature or use the copy and paste function to insert it into a text file.
- 2. On a computer with Internet access, enter the following URL in the browser:

https://activation.boschsecurity.com

You are now in Bosch License Manager.

- Follow the instructions to call up a license activation key. Make a note of the license activation key or use the copy and paste function to it into a text file.
- In the Activate license dialog box in the Bosch Recording Station configuration, enter the license activation key called up from the Bosch License Manager and then click on Activate. The license package is activated.

#### Note:

Keep hold of the authorization number, computer signature and activation key in case you have any technical queries.

Bosch Recording Station Configuration Wizard | en 13

### 3.4 Configure Remote Stations

Configuration wizard > Dialog box Remote stations

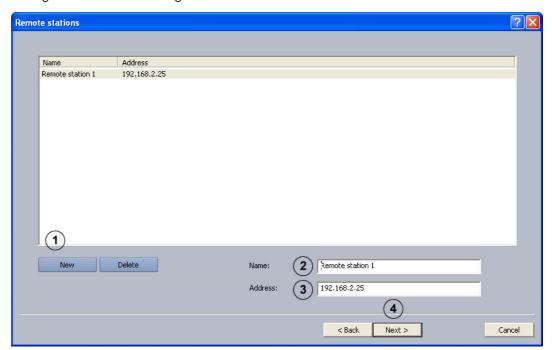

Use this dialog box to create remote stations.

| 1 | New      | Creates a new remote station.                             |
|---|----------|-----------------------------------------------------------|
| 2 | Name:    | Enter a name for the remote station.                      |
| 3 | Address: | Enter the remote station IP address or the computer name. |
|   |          | Create more remote stations as and when required.         |
| 4 | Next >   | Shows the next dialog box of the configuration wizard.    |

#### 14

### 3.5 Set Up Users

Configuration wizard > Dialog box Users

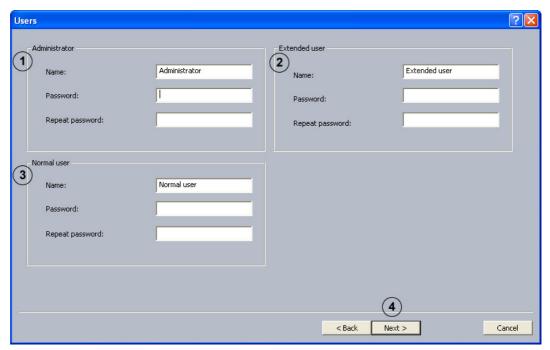

In the case of an initial installation, the system automatically creates three authorization levels and three users. These cannot be deleted.

| 1 | Administrator | Possesses all rights concerning operation and configuration of the system.                                                                                                    |
|---|---------------|----------------------------------------------------------------------------------------------------|
| 2 | Extended user | Possesses all rights concerning operation of the system.  Does not possess the right to configure the system with the exception of the right to create a user with the authorization Normal user. |
| 3 | Normal user   | Possesses all rights concerning operation of the system. He possesses no rights for configuration.                                                                                                |
| 4 | Next >        | Shows the next dialog box of the configuration wizard.                                                                                                    |

Proceed as follows to create a new user:

- Create a new user by entering Name: and Password: in the corresponding authorization.
   Make a note of the name and password, as you will need it afterwards to log on.
- 2. Enter the same password again under Repeat password:.
- 3. Click **Next >** to call up the next page of the wizard or **Finish** to save the entries and exit the wizard.

#### Note:

By default, no password is assigned for the authorization levels.

Bosch Recording Station Configuration Wizard | en 15

### 3.6 Set Up Time Profiles

Configuration wizard > Dialog box **Schedules** 

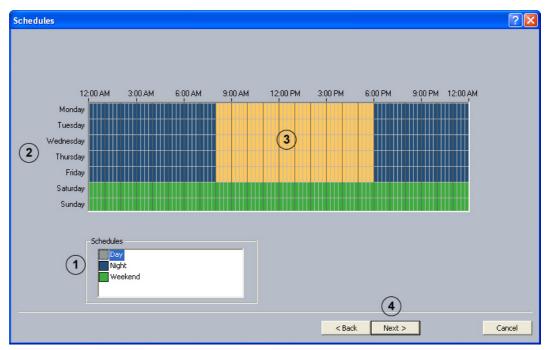

Assignment of the time profiles is done with the mouse cursor in a graphical time planner. There are 3 time profiles available. These time profiles can be assigned to any day of the week. The time profiles are displayed in different colors.

| 1 | Schedules              | Select the time profile that you want to assign to a day.                                                                                                    |
|---|------------------------|----------------------------------------------------------------------------------------------------|
| 2 | Monday - Sunday        | Different times are possible for every day of the week.                                                                                                    |
| 3 | Graphical time planner | Move the mouse cursor into the graphical time planner. Clicking with the left mouse button marks a cell. Dragging up a square while pressing the left mouse button marks a time profile. All selected cells take the color of the selected time profile. To edit selected cells in the graphical time planner, select another time profile and overwrite the cell already selected. |
| 4 | Next >                 | Shows the next dialog box of the configuration wizard.                                                                                                    |

### 3.7 MPEG4/H.264 Show IP Cameras Automatically

Menu IP cameras and encoders > Scan network...

or

Configuration wizard > Dialog box Add IP cameras

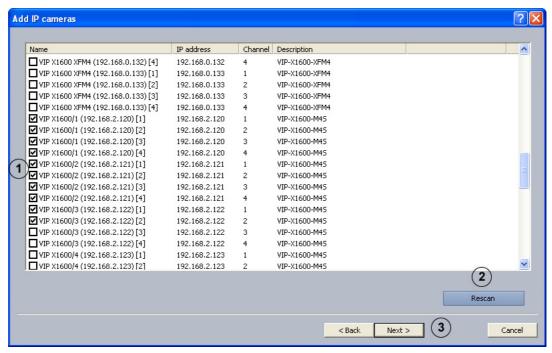

This dialog box displays all of the MPEG4/H.264 IP cameras in the system.

| 1 |        | Activate the check boxes of the cameras to be added to the Bosch Recording Station. |
|---|--------|-------------------------------------------------------------------------------------|
| 2 | Rescan | Searches the network for MPEG4/H.264 IP cameras.                                    |
| 3 | Next > | Adopts your input and shows the next dialog box.                                    |

Bosch Recording Station Configuration Wizard | en 17

### 3.8 Edit MPEG4/H.264 IP Cameras

Menu IP cameras and encoders > Scan network... > Next >

or

Configuration wizard > Dialog box Camera settings

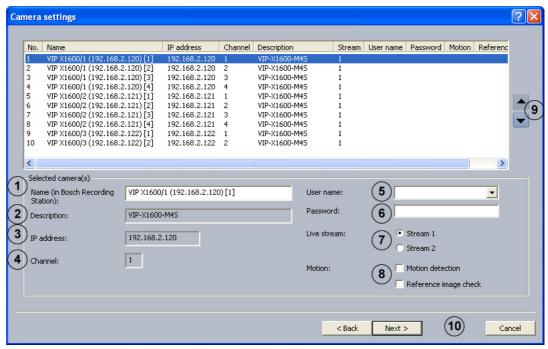

Use this dialog box to assign specific properties to MPEG4/H.264 IP cameras, for instance motion detection and reference image check.

| 1 | Name (in Bosch      | Select the camera from the overview and enter the name of          |
|---|---------------------|--------------------------------------------------------------------|
|   | Recording Station): | the camera. This name is displayed as the camera name in the       |
|   |                     | Bosch Recording Station.                                           |
|   |                     | Note:                                                              |
|   |                     | It is possible to select multiple cameras.                         |
| 2 | Description:        | Shows the type of IP camera.                                       |
| 3 | IP address:         | Shows the IP address of the IP camera.                             |
| 4 | Channel:            | Shows the channel of the IP camera.                                |
| 5 | User name:          | Enter the relevant user name and password for MPEG4/H.264          |
| 6 | Password:           | devices, where required for login purposes (e.g. when a user       |
|   |                     | name and password are configured in the MPEG4/H.264                |
|   |                     | device).                                                           |
|   |                     | Note:                                                              |
|   |                     | Select the user name <b>Service</b> if a service password has been |
|   |                     | assigned for the MPEG4/H.264 device. Enter the                     |
|   |                     | corresponding password.                                            |
| 7 | Live stream:        | Select the stream of the MPEG4/H.264 device (Stream 1 or           |
|   |                     | Stream 2) to be used for viewing live images.                      |
|   |                     | Note:                                                              |
|   |                     | Stream 2 is not available for selection if the camera only         |
|   |                     | delivers one stream.                                               |
| 1 | 1                   |                                                                    |

| 8  | Motion: | Activate the Motion detection option and/or Reference image check option of the MPEG4/H.264 device.  Note:  The motion detection and reference image check must also be activated in the MPEG4/H.264 device.  The name of the MPEG4/H.264 device appears in the Alarm processing menu in the Trigger section. The trigger can, for example, be selected such that it controls recording. To do so, you must select the job you require. |
|----|---------|----------------------------------------------------------------------------------------------------|
| 9  |         | Changes the sequence of cameras in the overview as well as in the configuration and user interface.                                                                                                    |
| 10 | Next >  | Adopts your input and shows the next dialog box.                                                                                                    |

Bosch Recording Station Configuration Wizard | en 19

### 3.9 Configuring Camera Recording Settings

Configuration wizard > Dialog box Recording settings

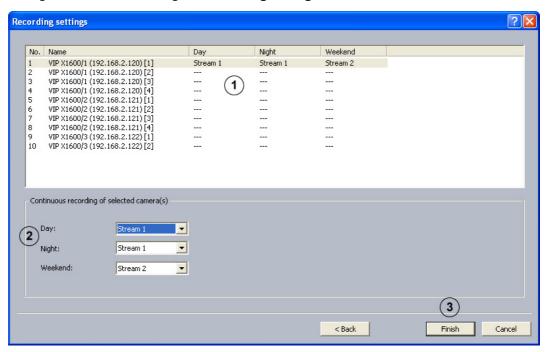

Use this dialog box to define continuous recording for each camera.

| 1 |          | Shows the cameras assigned to the Bosch Recording Station.    |
|---|----------|---------------------------------------------------------------|
|   |          | Select the camera in the overview.                            |
|   |          | Note:                                                         |
|   |          | It is possible to select multiple cameras.                    |
| 2 | Day:     | Apply the setting that is used for continuous recording. Then |
|   | Night:   | select a stream for each time profile.                        |
|   | Weekend: |                                                               |
| 3 | Finish   | Saves the settings and finishes the wizard.                   |

### 4 Default configuration

20

The default configuration allows more complex requirements or customer wishes to be catered for than the Configuration wizard.

Go through the configuration tree from top to bottom by clicking on individual menu points and making the corresponding entries.

It is not possible to switch from standard configuration to the configuration wizard.

#### **CAUTION!**

For security reasons, it is advisable to save the configuration on external data carriers.

### 4.1 Configure Recording Drives

Menu Recording drives

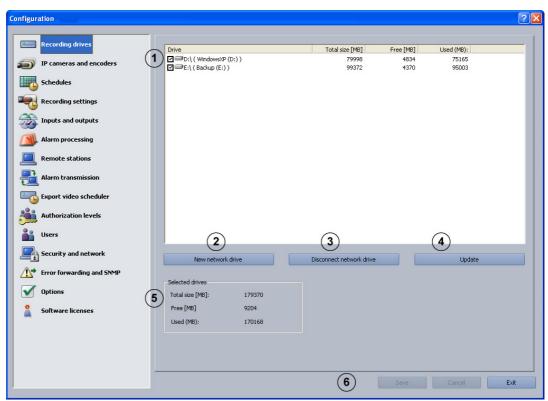

This dialog box gives you an overview of the hard disks and network drives available.

| 1 |                    | The list field contains all the hard disks and network drives  |
|---|--------------------|----------------------------------------------------------------|
|   |                    | known to the system. The total size, the free storage capacity |
|   |                    | and the used storage capacity are shown in MByte.              |
|   |                    | The drives listed can be activated or deactivated.             |
|   |                    | Activate the drive by clicking on the check box.               |
|   |                    | ☑●D:\ The drive is activated.                                  |
|   |                    | □ <sup>□</sup> D:\ The drive is not activated.                 |
| 2 | New network drive  | Adds a new network drive.                                      |
| 3 | Disconnect network | Disconnects a network drive. Select the drive and click on the |
|   | drive              | button.                                                        |

| 4 | Update          | If an additional network drive is put into operation during configuration, this can be included in the list field by clicking <b>Update</b> . |
|---|-----------------|----------------------------------------------------------------------------------------------------|
| 5 | Selected drives | Shows the total recording memory capacity for the activated cameras as well as the free memory space and occupied memory in MByte.            |
| 6 | Save            | Saves your input.                                                                                                    |

#### 22

### 4.2 IP Cameras and Encoders

#### Menu IP cameras and encoders

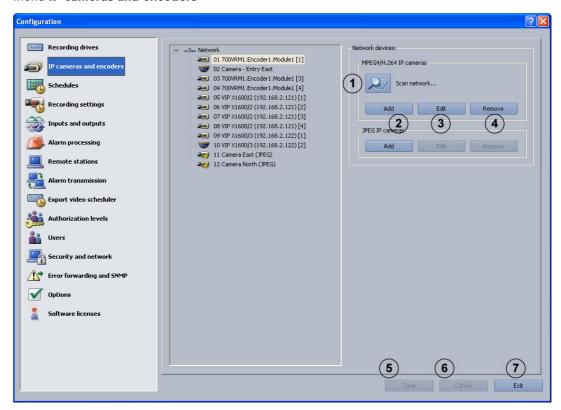

This dialog box provides an overview of configured network components (IP cameras).

#### Note:

You can configure a maximum of 64 IP cameras. Cameras must be activated via software licenses (see *Section 4.16.1 Dialog box Activate license*).

| 1 | Scan network | The system detects connected MPEG4/H.264 IP cameras automatically.  The network scan searches the network for available IP cameras. You cannot configure the actual IP cameras in the Bosch Recording Station. IP cameras must be configured in advance with the appropriate tool (e.g. BVIP-Configuration |
|---|--------------|----------------------------------------------------------------------------------------------------|
|   |              | Manager)                                                                                                    |
| 2 | Add          | Adds MPEG4/H.264 IP cameras or JPEG IP cameras.                                                                                                    |
| 3 | Edit         | Changes the settings of existing IP cameras.                                                                                                    |
| 4 | Remove       | Removes IP cameras from the configuration.                                                                                                    |
| 5 | Save         | Saves your input. The menu stays open                                                                                                    |
| 6 | Cancel       | Resets menu entries to the most recently saved configuration.                                                                                                    |
| 7 | Exit         | Ends configuration.                                                                                                    |

### 4.2.1 MPEG4/H.264 Show IP Cameras Automatically

Menu IP cameras and encoders > Scan network...

0

Configuration wizard > Dialog box Add IP cameras

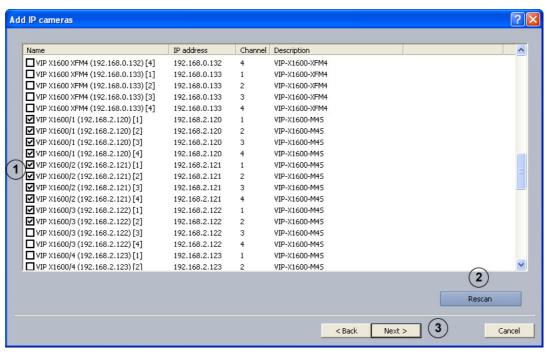

This dialog box displays all of the MPEG4/H.264 IP cameras in the system.

| 1 |        | Activate the check boxes of the cameras to be added to the Bosch Recording Station. |
|---|--------|-------------------------------------------------------------------------------------|
| 2 | Rescan | Searches the network for MPEG4/H.264 IP cameras.                                    |
| 3 | Next > | Adopts your input and shows the next dialog box.                                    |

#### 4.2.2 **Edit MPEG4/H.264 IP Cameras**

Menu IP cameras and encoders > Scan network... > Next >

Configuration wizard > Dialog box Camera settings

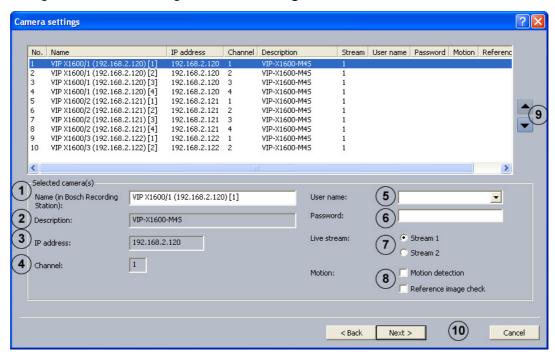

Use this dialog box to assign specific properties to MPEG4/H.264 IP cameras, for instance motion detection and reference image check.

| 1 | Name (in Bosch      | Enter the name of the IP camera. This name is displayed as         |
|---|---------------------|--------------------------------------------------------------------|
|   | Recording Station): | the camera name in the Bosch Recording Station.                    |
| 2 | Description:        | Shows the type of IP camera.                                       |
| 3 | IP address:         | Shows the IP address of the IP camera.                             |
| 4 | Channel:            | Shows the channel of the IP camera.                                |
| 5 | User name:          | Enter the relevant user name and password for MPEG4/H.264          |
| 6 | Password:           | devices, where required for login purposes (e.g. when a user       |
|   |                     | name and password are configured in the MPEG4/H.264                |
|   |                     | device).                                                           |
|   |                     | Note:                                                              |
|   |                     | Select the user name <b>Service</b> if a service password has been |
|   |                     | assigned for the MPEG4/H.264 device. Enter the                     |
|   |                     | corresponding password.                                            |
| 7 | Live stream:        | Select the stream of the MPEG4/H.264 device (Stream 1 or           |
|   |                     | Stream 2) to be used for viewing live images.                      |
|   |                     | Note:                                                              |
|   |                     | Stream 2 is not available for selection if the camera only         |
|   |                     | delivers one stream.                                               |

| 8  | Motion: | Activate the Motion detection option and/or Reference image check option of the MPEG4/H.264 device. |
|----|---------|----------------------------------------------------------------------------------------------------|
|    |         | Note:                                                                                               |
|    |         | 177                                                                                                 |
|    |         | <ul> <li>The motion detection and reference image check must</li> </ul>                             |
|    |         | also be activated in the MPEG4/H.264 device.                                                        |
|    |         | - The name of the MPEG4/H.264 device appears in the                                                 |
|    |         | Alarm processing menu in the Trigger section. The                                                   |
|    |         | trigger can, for example, be selected such that it                                                  |
|    |         | controls recording. To do so, you must select the job you                                           |
|    |         | require.                                                                                            |
| 9  |         | Changes the order of the cameras in the overview.                                                   |
| 10 | Next >  | Adopts your input and shows the next dialog box.                                                    |

en | Default configuration Bosch Recording Station

### 4.2.3 Configure MPEG4/H.264 IP Cameras

26

Menu IP cameras and encoders > Section MPEG4/H.264 IP cameras > Button Edit > Tab General settings

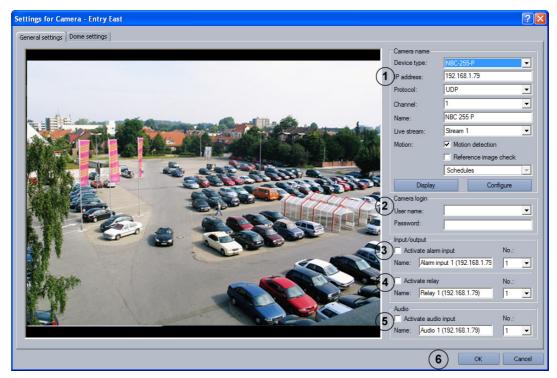

In this menu you can only configure MPEG4/H.264 devices that are able to deliver MPEG4/H.264 images on call (e.g. Dinion IP, VIPX 1600). Depending on the model, a maximum of 64 network devices (JPEG cameras and MPEG4/H.264 devices) can be connected.

| 1 | Camera name           |                                                                                                    |
|---|-----------------------|----------------------------------------------------------------------------------------------------|
|   | Device type:          | Select the MPEG4/H.264 device you require.                                                             |
|   | IP address:           | Enter the IP address of the MPEG4/H.264 device.                                                        |
|   | Channel:              | Select the channel of the MPEG4/H.264 device.                                                          |
|   | Name:                 | Enter the name of the MPEG4/H.264 device. The choice of name is up to you.                             |
|   | Live stream:          | Select the stream of the MPEG4/H.264 device (Stream 1 or Stream 2) to be used for viewing live images. |
|   | Motion:               | Activate the Motion detection option and/or Reference                                                  |
|   | Motion detection      | image check option of the MPEG4/H.264 device.                                                          |
|   | Reference image check | Note:                                                                                                  |
|   |                       | - The motion detection and reference image check must                                                  |
|   |                       | also be activated in the MPEG4/H.264 device.                                                           |
|   |                       | - The name of the MPEG4/H.264 device appears in the                                                    |
|   |                       | Alarm processing menu in the Trigger section. The                                                      |
|   |                       | trigger can, for example, be selected such that it                                                     |
|   |                       | controls recording. To do so, you must select the job                                                  |
|   |                       | you require.                                                                                           |
|   | Schedules             | Choose the time profiles during which reference image                                                  |
|   |                       | checks will take place.                                                                                |

|   | Display                                            | Displays the live image of the selected MPEG4/H.264 device                                                                                                    |
|---|----------------------------------------------------|----------------------------------------------------------------------------------------------------|
|   | Бізріаў                                            | if the settings have been made correctly.                                                                                                    |
|   | Configure                                          | Displays the configuration of the selected MPEG4/H.264 device in a browser window.                                                                                                    |
| 2 | Camera login                                       |                                                                                                    |
|   | User name:                                         | Enter the relevant user name and password for MPEG4/                                                                                                    |
|   | Password:                                          | H.264 devices, where required for login purposes (e.g.                                                                                                    |
|   |                                                    | when a user name and password are configured in the                                                                                                    |
|   |                                                    | MPEG4/H.264 device).  Note:                                                                                                    |
|   |                                                    | Select the user name <b>Service</b> if a service password has                                                                                                    |
|   |                                                    | been assigned for the MPEG4/H.264 device. Enter the                                                                                                    |
|   |                                                    | corresponding password.                                                                                                    |
| 3 | Activate alarm input                               | Activate this check box if you want the Bosch Recording                                                                                                    |
|   |                                                    | Station to be controlled by an input trigger to the MPEG4/                                                                                                    |
|   |                                                    | H.264 device.                                                                                                    |
|   |                                                    | Note: Depending on the type of IP device (e.g. VIP X1600), more                                                                                                    |
|   |                                                    | than 1 alarm input can be configured. Under <b>No.:</b> , select the                                                                                                    |
|   |                                                    | alarm input of the MPEG4/H.264 device and activate the                                                                                                    |
|   |                                                    | Activate alarm input check box for this alarm input.                                                                                                    |
|   | Name:                                              | Enter the name of the alarm input. The choice of name is up                                                                                                    |
|   |                                                    | to you.                                                                                                    |
|   |                                                    |                                                                                                    |
|   | No.:                                               | Choose the alarm input of the selected MPEG4/H.264                                                                                                    |
|   |                                                    | device.                                                                                                    |
| 4 | No.: Activate relay                                | device.  Activate the check box if you want the relay output of the                                                                                                    |
| 4 |                                                    | device.  Activate the check box if you want the relay output of the MPEG4/H.264 device to be controlled by the Bosch                                                                                                    |
| 4 |                                                    | device.  Activate the check box if you want the relay output of the                                                                                                    |
| 4 |                                                    | device.  Activate the check box if you want the relay output of the MPEG4/H.264 device to be controlled by the Bosch Recording Station.                                                                                                    |
| 4 |                                                    | device.  Activate the check box if you want the relay output of the MPEG4/H.264 device to be controlled by the Bosch Recording Station.  Note:  Depending on the type of IP device (e.g. VIP X1600), more than 1 relay output can be configured. Select the relay                                                                                                    |
| 4 |                                                    | device.  Activate the check box if you want the relay output of the MPEG4/H.264 device to be controlled by the Bosch Recording Station.  Note:  Depending on the type of IP device (e.g. VIP X1600), more than 1 relay output can be configured. Select the relay output of the MPEG4/H.264 device under No.: and activate                                                                                                    |
| 4 | Activate relay                                     | device.  Activate the check box if you want the relay output of the MPEG4/H.264 device to be controlled by the Bosch Recording Station.  Note:  Depending on the type of IP device (e.g. VIP X1600), more than 1 relay output can be configured. Select the relay output of the MPEG4/H.264 device under No.: and activate the Activate relay check box for this relay output.                                                                                                    |
| 4 |                                                    | device.  Activate the check box if you want the relay output of the MPEG4/H.264 device to be controlled by the Bosch Recording Station.  Note:  Depending on the type of IP device (e.g. VIP X1600), more than 1 relay output can be configured. Select the relay output of the MPEG4/H.264 device under No.: and activate the Activate relay check box for this relay output.  Enter the name of the relay output. The choice of name is                                                                                                    |
| 4 | Activate relay  Name:                              | device.  Activate the check box if you want the relay output of the MPEG4/H.264 device to be controlled by the Bosch Recording Station.  Note:  Depending on the type of IP device (e.g. VIP X1600), more than 1 relay output can be configured. Select the relay output of the MPEG4/H.264 device under No.: and activate the Activate relay check box for this relay output.  Enter the name of the relay output. The choice of name is up to you.                                                                                                    |
| 4 | Activate relay                                     | device.  Activate the check box if you want the relay output of the MPEG4/H.264 device to be controlled by the Bosch Recording Station.  Note:  Depending on the type of IP device (e.g. VIP X1600), more than 1 relay output can be configured. Select the relay output of the MPEG4/H.264 device under No.: and activate the Activate relay check box for this relay output.  Enter the name of the relay output. The choice of name is                                                                                                    |
| 5 | Activate relay  Name:                              | device.  Activate the check box if you want the relay output of the MPEG4/H.264 device to be controlled by the Bosch Recording Station.  Note:  Depending on the type of IP device (e.g. VIP X1600), more than 1 relay output can be configured. Select the relay output of the MPEG4/H.264 device under No.: and activate the Activate relay check box for this relay output.  Enter the name of the relay output. The choice of name is up to you.  Choose the relay output of the selected MPEG4/H.264 device.                                                                                                    |
|   | Activate relay  Name:                              | device.  Activate the check box if you want the relay output of the MPEG4/H.264 device to be controlled by the Bosch Recording Station.  Note:  Depending on the type of IP device (e.g. VIP X1600), more than 1 relay output can be configured. Select the relay output of the MPEG4/H.264 device under No.: and activate the Activate relay check box for this relay output.  Enter the name of the relay output. The choice of name is up to you.  Choose the relay output of the selected MPEG4/H.264                                                                                                    |
|   | Activate relay  Name:                              | device.  Activate the check box if you want the relay output of the MPEG4/H.264 device to be controlled by the Bosch Recording Station.  Note:  Depending on the type of IP device (e.g. VIP X1600), more than 1 relay output can be configured. Select the relay output of the MPEG4/H.264 device under No.: and activate the Activate relay check box for this relay output.  Enter the name of the relay output. The choice of name is up to you.  Choose the relay output of the selected MPEG4/H.264 device.  Activate this check box if the audio input of the MPEG4/                                                                |
|   | Activate relay  Name:  No.:  Activate audio input  | device.  Activate the check box if you want the relay output of the MPEG4/H.264 device to be controlled by the Bosch Recording Station.  Note:  Depending on the type of IP device (e.g. VIP X1600), more than 1 relay output can be configured. Select the relay output of the MPEG4/H.264 device under No.: and activate the Activate relay check box for this relay output.  Enter the name of the relay output. The choice of name is up to you.  Choose the relay output of the selected MPEG4/H.264 device.  Activate this check box if the audio input of the MPEG4/H.264 device is to be used.                                     |
|   | Activate relay  Name:  Activate audio input  Name: | device.  Activate the check box if you want the relay output of the MPEG4/H.264 device to be controlled by the Bosch Recording Station.  Note:  Depending on the type of IP device (e.g. VIP X1600), more than 1 relay output can be configured. Select the relay output of the MPEG4/H.264 device under No.: and activate the Activate relay check box for this relay output.  Enter the name of the relay output. The choice of name is up to you.  Choose the relay output of the selected MPEG4/H.264 device.  Activate this check box if the audio input of the MPEG4/H.264 device is to be used.  Enter the name of the audio input. |

### 4.2.4 Configuring Dome Cameras and Pan/Tilt Cameras

Menu IP cameras and encoders > Section MPEG4/H.264 IP cameras > Button Edit > Tab Dome settings

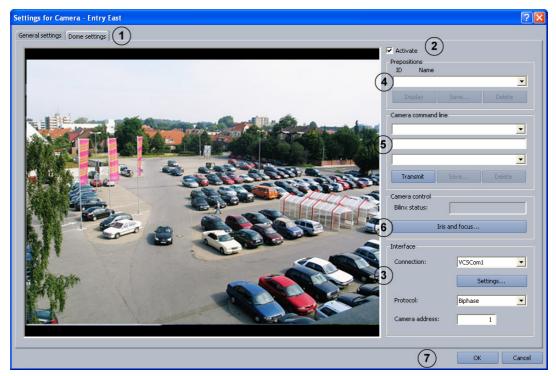

Perform the settings for each camera as required.

| 1 | Dome settings | Click on the tab.                                        |
|---|---------------|----------------------------------------------------------|
| 2 | Activate      | Select the check box if the camera is a dome camera or a |
|   |               | pan/tilt camera.                                         |

### **Performing interface settings**

| 3 | Interface       | The interface settings must be made first. Only then can further dome settings follow.                                                                                                    |
|---|-----------------|----------------------------------------------------------------------------------------------------|
|   | Connection:     | Click on the down arrow and select the interface (VCSCom = serial RS232 port of the encoder).                                                                                                    |
|   | Settings        | Click on the button. A dialog box opens. Perform the settings for the VCSCom interface (bits per second, data bits, stop bits, parity etc.).  The settings depend on the type of camera.  JVC: 9600/8/1/even  Panasonic 9600/8/1/none (on the Panasonic Dome, the bitrate must be set manually)  Pelco: 2400/8/1/none  Bosch domes: The dome settings must be saved. |
|   | Protocol:       | Select the protocol depending on the camera connected.                                                                                                    |
|   | Camera address: | Enter the address of the camera. The address is set in the camera.                                                                                                    |

28

#### Saving camera positions

You can specify positions for dome cameras and pan/tilt cameras to which you can repeatedly pan automatically or manually. The user can quickly select these positions in the live image, provided that these have been enabled for his level of authorization. An automatic go-to if an event occurs is also possible.

Proceed as follows to save a new position:

- Select a free ID.
- Pan the camera to the position and zoom the image as desired.
- Save the procedure.

| 4 | Prepositions |                                                                                                    |
|---|--------------|----------------------------------------------------------------------------------------------------|
|   | ID Name      | Click on the down arrow next to the list field and select an                                                   |
|   |              | unused number when you want to save a new position, or                                                         |
|   |              | select a saved position to edit it.                                                                            |
|   |              | Note:                                                                                                    |
|   |              | When the user selects this name, the camera automatically                                                      |
|   |              | moves to this camera position.                                                                                 |
|   | Pan/Zoom     | Panning cameras:                                                                                               |
|   | _ û _        | Move the mouse cursor around in the camera image until the                                                     |
|   | N            | directional arrow points in the direction in which you want to                                                 |
|   | R 6 2        | pan the camera. Then hold the left mouse button down. The camera pans in the direction of the arrow, the speed |
|   | •            | increasing the further you move the arrow outwards (with the                                                   |
|   |              | left mouse button pressed).                                                                                    |
|   |              | Zooming cameras:                                                                                               |
|   |              | Move the mouse cursor around in the camera image window                                                        |
|   |              | until a magnifying glass with a plus or minus sign appears.                                                    |
|   |              | Left-click with the mouse to zoom the camera.                                                                  |
|   |              | Magnifying glass with a plus sign: Camera moves in toward                                                      |
|   |              | the object.                                                                                                    |
|   |              | Magnifying glass with a minus sign: Camera moves away from                                                     |
|   |              | the object.                                                                                                    |
|   | Save         | Click on the button to save the positions. A dialog box opens.                                                 |
|   |              | Enter a meaningful name and confirm the entry.                                                                 |
|   |              | Note:                                                                                                    |
|   |              | Some dome cameras require you to set aperture and focus                                                        |
|   |              | when saving positions. In this case a query will appear during                                                 |
|   |              | the save process.                                                                                              |
|   | Display      | To check, select a saved position and click on the button. The                                                 |
|   |              | camera moves to the saved position.                                                                            |
|   | Delete       | Select a saved position and click on the button.                                                               |
|   |              |                                                                                                    |

#### Entering macros (control commands) via the command line

Here you can specify various macros (commands) for dome cameras, pan/tilt cameras or matrix switches via a command line. These macros can be called up manually or automatically. The choice of macros available can be found in the operating manual of the respective camera or matrix switch. The user can quickly select these macros in the live image, provided they have been enabled for his level of authorization.

| 5 Camera o           | command line |                                                                  |
|----------------------|--------------|------------------------------------------------------------------|
| - Camera command lin | e            | First line:                                                      |
| Display main menu    | _            | The list contains predefined macros (commands). Select the       |
| D01                  | <b>-</b>     | macro.                                                           |
| Transmit             | Save Delete  | Middle line (command line):                                      |
|                      |              | Displays the macro you selected in the first line.               |
|                      |              | As an alternative, this line also offers you the option of       |
|                      |              | creating a new macro if you cannot find it in the list field for |
|                      |              | the first line.                                                  |
|                      |              | Bottom line:                                                     |
|                      |              | Assign a free number to the macro.                               |
| Save                 |              | Click on the button to save. A dialog box opens. Enter a         |
|                      |              | meaningful name and confirm the entry. A message confirms        |
|                      |              | that this has been saved.                                        |
|                      |              | Note:                                                            |
|                      |              | The macro is available to the user on the user interface.        |
| Transmit             |              | Click on the button to check the macro.                          |
| Delete               |              | Deletes the saved macro.                                         |

#### Camera control

The focus and iris can be set for each camera

| 6 | Iris and focus | Click on the button. A dialog box opens. Set the aperture and |
|---|----------------|---------------------------------------------------------------|
|   |                | focus.                                                        |

### **Saving entries**

| I | 7 | OK | Saves your input. |
|---|---|----|-------------------|
|   |   |    |                   |

30

### 4.2.5 Setting the comparison image

Menu IP cameras and encoders > Section MPEG4/H.264 IP cameras > Button Edit > Comparison image tab

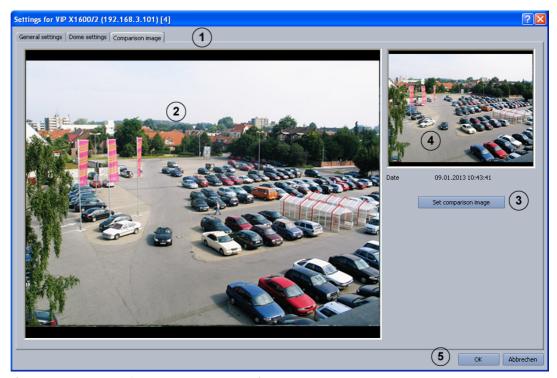

If necessary, set up the image comparison for every camera.

| 1 | Comparison image     | Click on the tab.                                                     |
|---|----------------------|-----------------------------------------------------------------------|
| 2 |                      | Shows the camera live image.                                          |
| 3 | Set comparison image | Click the button if you want to save the image as a comparison image. |
| 4 |                      | Displays the stored comparison image for the camera.                  |
| 5 | ОК                   | Saves your input.                                                     |

### 4.2.6 Configure JPEG IP Cameras

Menu IP cameras and encoders > Section JPEG IP cameras > Button Edit

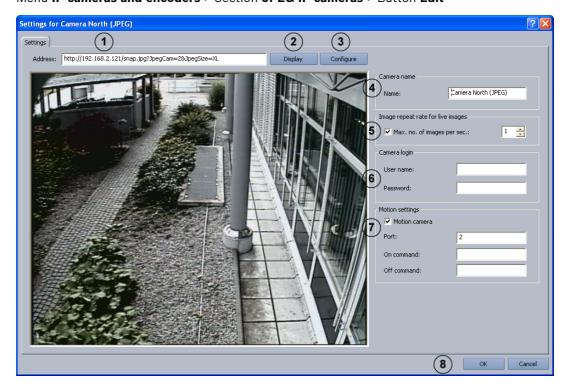

In this menu, only those cameras from which JPEG images can be accessed via the HTTP or TFTP protocol can be configured. You can connect a maximum of 64 network devices (JPEG cameras and MPEG4/H.264 devices).

| 1 | Address:           | Enter the address (URL) of the camera and the command to                |
|---|--------------------|-------------------------------------------------------------------------|
| 1 | Address:           | access the JPEG images.                                                 |
|   |                    | The following syntax must be applied:                                   |
|   |                    | Bosch BVIP devices:                                                     |
|   |                    | http://IP-Adresse/snap.jpg?JpegSize=S (for QCIF)                        |
|   |                    | http://IP-Adresse/snap.jpg?JpegSize=M (for CIF)                         |
|   |                    | http://IP-Adresse/snap.jpg?JpegSize=L (for 2CIF)                        |
|   |                    | http://IP-Adresse/snap.jpg?JpegSize=XL (for 4CIF)                       |
|   |                    | For multi-channel devices, the channel must be selected as              |
|   |                    | follows:                                                                |
|   |                    | http://IP-Adresse/snap.jpg? <i>JpegCam=2&amp;</i> JpegSize=XL (e.g. for |
|   |                    | channel 2 and 4CIF)                                                     |
|   |                    | Bosch MegaPixel IP camera:                                              |
|   |                    | http://IP-Adresse/image?res=full&x0=0&y0=0                              |
|   |                    | &x1=100%&y1=100%&quality=12&doublescan=0                                |
|   |                    | With HTTP, motion detection occurs via port [&mdn=Port                  |
|   |                    | number].                                                                |
|   |                    | tftp://IP-Adresse/                                                      |
|   |                    | image?res=half&x0=0&y0=0&x1=1600&y1=1200&quality=15                     |
|   |                    | With TFTP, the motion detection is retained in the image. It is         |
|   |                    | not necessary to configure a port.                                      |
|   |                    | Axis: http://IP-Adresse/jpg/image.jpg                                   |
|   |                    | Mobotix: http://IP-Adresse/record/current.jpg                           |
|   |                    | Note:                                                                   |
|   |                    | More information can be found in the installation documents             |
|   |                    | of the relevant camera.                                                 |
| 2 | Display            | Click the button to check whether the entered URL and                   |
|   |                    | command are correct. The camera image will appear if they               |
|   |                    | are correct.                                                            |
| 3 | Configure          | After the button is clicked, the configuration of the selected          |
|   |                    | JPEG device is displayed in a browser window.                           |
| 4 | Name:              | Enter the name of the camera.                                           |
| 5 | Max. no. of images | Activate this check box and enter the number of images per              |
|   | per sec.:          | second to be displayed. This affects the network load when              |
|   | per sec            | viewing live images from the cameras.                                   |
|   |                    | Note:                                                                   |
|   |                    | The maximum number of displayed images depends on the                   |
|   |                    | camera type and the parameters set for the camera (e.g.:                |
|   |                    | resolution, compression setting).                                       |
| 6 | User name:         | Enter the camera user name and password needed for log-on               |
| - | Decemend           | (e.g. Mobotix banking camera).                                          |
|   | Password:          |                                                                         |
| 7 | Motion camera      | If the IP camera is a motion detection camera, the Bosch                |
|   |                    | Recording Station can be controlled when the sensor                     |
|   |                    | technology is triggered. Activate the check box for this.               |
|   | Port:              | Enter the port to which the camera sends motion information             |
|   |                    | (depending on the camera model).                                        |
|   |                    | ,                                                                       |

|   | On command:  | Enter the command the camera issues when motion         |
|---|--------------|---------------------------------------------------------|
|   |              | detection is triggered (depending on the camera model). |
|   |              | Note:                                                   |
|   |              | The command can be found in the handbook for the camera |
|   |              | used.                                                   |
|   | Off command: | Enter the command the camera issues when motion         |
|   |              | detection is cancelled (depending on the camera model). |
| 8 | ОК           | Saves your input.                                       |
|   |              |                                                         |

#### Note:

When configuring JPEG IP cameras, the following limits must be observed:

### Image size and resolution limits:

- A single JPEG image should not exceed 100 kB. The maximum displayable image size is 1 MB.
- The image resolution must be in the aspect ratio 4:3 (e.g. 2048 x 1536).
- The maximum resolution of the displayed images is limited to 2048 x 1536.

#### **Recording settings limits:**

- The sum of transmission images from IP cameras is limited to 900 images per second.
- The recording rate is limited to 50 Mbit/second (= 6.25 MB/second).

### 4.3 Configuring Time Profiles

### Menu Schedules

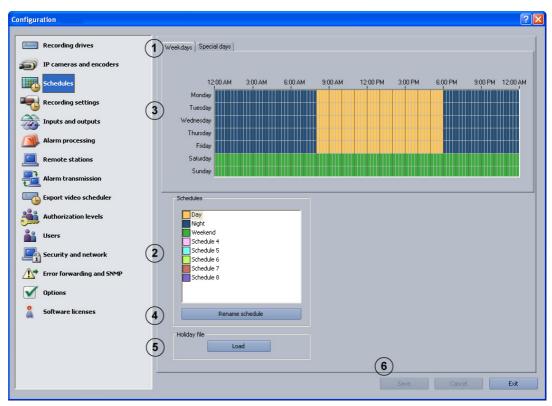

Assignment of the time profiles is done with the mouse cursor in a graphical time planner. There are 8 time profiles available. These time profiles can be assigned to any day of the week, individual holidays and special days. The time profiles are displayed in different colors.

| 1 | Weekdays               | Click on the corresponding tab.                                           |
|---|------------------------|---------------------------------------------------------------------------|
|   | Special days           | Note:                                                                     |
|   | Holidays               | <ul> <li>You can select any day of the year in the tab labeled</li> </ul> |
|   |                        | Special days.                                                             |
|   |                        | – The <b>Holidays</b> tab is not displayed until the holiday file         |
|   |                        | Holidays.xml. has loaded.                                                 |
| 2 | Schedules              | Select the time period to which you want to assign a day. A               |
|   |                        | time span can be assigned to only one time profile.                       |
| 3 | Graphical time planner | Move the mouse cursor into the graphical time planner.                    |
|   |                        | Clicking with the left mouse button marks a cell. Dragging up             |
|   |                        | a square while pressing the left mouse button marks a time                |
|   |                        | profile. All selected cells take the color of the selected time           |
|   |                        | profile. To edit selected cells in the graphical time planner,            |
|   |                        | select another time profile and overwrite the cell already                |
|   |                        | selected.                                                                 |
| 4 | Rename schedule        | Changing the name. Select a schedule name and click on the                |
|   |                        | button. Enter a new name and confirm the entry by pressing                |
|   |                        | Enter.                                                                    |

| 5 | Holiday file - Load | Loads the holiday file Holidays.xml. The holiday file                   |
|---|---------------------|-------------------------------------------------------------------------|
|   |                     | contains state-specific holidays. The holiday file is editable          |
|   |                     | and must be compiled individually for each state.                       |
|   |                     | In the tab labeled <b>Holidays</b> , click on <b>Add</b> and select the |
|   |                     | holidays.                                                               |
| 6 | Save                | Saves your input.                                                       |
| 1 |                     |                                                                         |

36

# 4.4 Configure Recording Settings

You can configure the recording settings for MPEG4/H.264 IP cameras and JPEG IP cameras in this dialog box.

# 4.4.1 Configure Recording Settings for MPEG4/H.264 IP Cameras

Menu Recording settings > Tab MPEG4/H.264 IP cameras

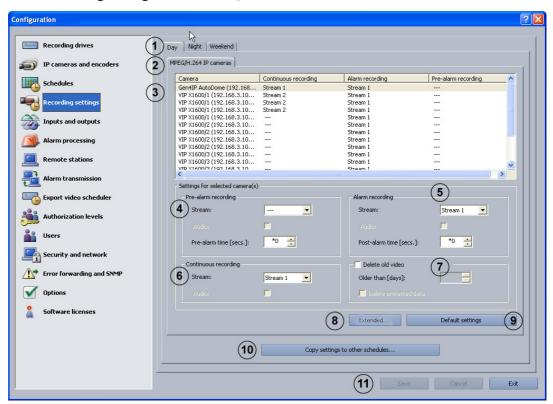

You can configure the recording settings for the MPEG4/H.264 IP camera in this dialog box.

| 1 | Day - Night - Weekend    | All configured time profiles are displayed as tabs.          |
|---|--------------------------|--------------------------------------------------------------|
|   |                          | Select the time profile for which the settings should apply. |
|   |                          | Note:                                                        |
|   |                          | The program only displays the time profiles that were        |
|   |                          | configured in the <b>Schedules</b> menu.                     |
| 2 | MPEG/H.264 IP            | Select the tab. The list field in the tab displays every     |
|   | cameras                  | MPEG4/H.264 IP camera.                                       |
| 3 | In the camera list field | Select the camera for which you want to edit the settings.   |
|   |                          | Note:                                                        |
|   |                          | It is possible to select multiple cameras.                   |
| 4 | Pre-alarm recording      | Perform the settings for pre-alarm recording.                |
|   | Stream:                  | Select the stream for the MPEG4/H.264 device (Stream 1       |
|   |                          | or Stream 2).                                                |
|   | Audio:                   | Activate this check box if audio is also to be recorded.     |
|   |                          | Note:                                                        |
|   |                          | Audio can only be selected if under IP cameras and           |
|   |                          | encoders > MPEG4/H.264 IP cameras > Edit > General           |
|   |                          | settings the Activate audio input check box is selected.     |

38 en | Default configuration Bosch Recording Station

|            | n                        |                                                              |
|------------|--------------------------|--------------------------------------------------------------|
|            | Pre-alarm time [secs.]:  | Select the pre-alarm time for the alarm and motion           |
|            |                          | recording.                                                   |
|            |                          | Note:                                                        |
|            |                          | The maximum pre-alarm time is 1800 seconds. The pre-         |
|            |                          | alarm time depends on the recording rate of the MPEG4/       |
|            |                          | H.264 device's pre-alarm recording. A maximum of             |
|            |                          | 3600 images can be recorded for each pre-alarm and by        |
|            |                          | each camera.                                                 |
| 5          | Alarm recording          | Perform the settings for alarm recording.                    |
|            | Addiniversity            |                                                              |
|            | Stream:                  | Select the stream for the MPEG4/H.264 device (Stream 1       |
|            |                          | or Stream 2).                                                |
|            | Audio:                   | Activate this check box if audio is also to be recorded.     |
|            | Post-alarm time [secs.]: | Enter the post-alarm time.                                   |
|            |                          | Note:                                                        |
|            |                          | The maximum post-alarm time is 999 seconds. The default      |
|            |                          | setting is 0 seconds.                                        |
| 6          | Continuous recording     | Perform the settings for continuous recording.               |
|            | _                        |                                                              |
|            | Stream:                  | Select the stream for the MPEG4/H.264 device (Stream 1       |
|            |                          | or Stream 2).                                                |
|            | Audio:                   | Activate this check box if audio is also to be recorded.     |
| 7          | Delete old video         | Activate this check box to automatically delete data after a |
|            |                          | specified number of days.                                    |
|            | Older than [days]:       | Enter the number of days after which data should             |
|            |                          | automatically be deleted.                                    |
|            |                          | <b>Example</b> : 3 means that all data older than 3 days is  |
|            |                          | automatically deleted.                                       |
|            | Delete protected data    | Check box is activated: Protected data is automatically      |
|            |                          | deleted after a specified number of days.                    |
|            |                          | Check box is not activated: Protected data is not            |
|            |                          | automatically deleted.                                       |
| 0          | Extended                 |                                                              |
| 8          | Extended                 | Click on the button to process the alarm jobs for the        |
|            |                          | selected camera.                                             |
| 9          | Default settings         | Click the button to see the default settings.                |
| 10         | Copy settings to other   | Copies all tabs from the selected time profile with all the  |
|            | schedules                | settings they contain into other time profiles.              |
|            |                          | Click on the button. A dialog box opens where you can        |
|            |                          | select the time profiles.                                    |
| 11         | Save                     | Saves your input.                                            |
| - <b>-</b> |                          |                                                              |

# 4.4.2 Enhanced settings of the MPEG4/H.264 IP cameras

Menu Recording settings > Tab MPEG4/H.264 IP cameras > Button Extended...

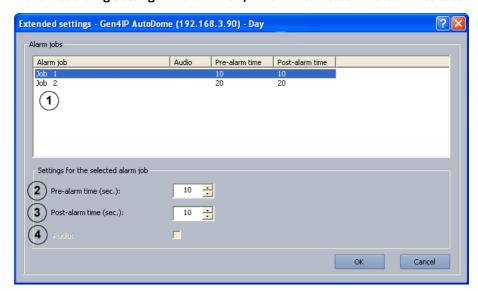

In this dialog box, you can change the settings for the alarm job.

# 4.4.3 Configure Recording Settings of JPEG IP Cameras

Menu Recording settings > Tab JPEG IP cameras

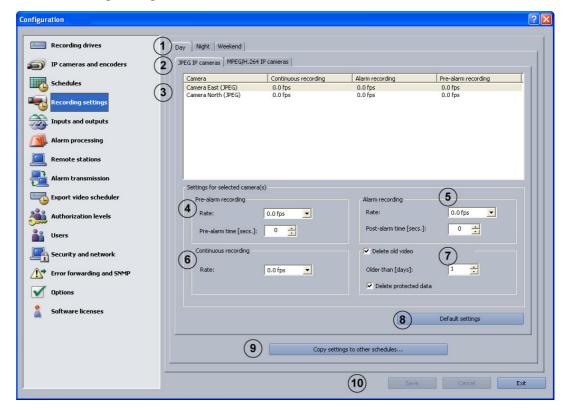

You can configure the recording settings for the JPEG IP camera in this dialog box.

| 1 | Day - Night - Weekend    | All configured time profiles are displayed as tabs.           |
|---|--------------------------|---------------------------------------------------------------|
|   |                          | Select the tab you want to apply the settings to.             |
|   |                          | Note:                                                         |
|   |                          | The program only displays the time profiles that were         |
|   |                          | configured in the <b>Schedules</b> menu.                      |
| 2 | JPEG IP cameras          | Select the tab. All JPEG IP cameras are displayed in the list |
|   |                          | field underneath.                                             |
| 3 | In the camera list field | Select the camera for which you want to edit the settings.    |
|   |                          | Note:                                                         |
|   |                          | It is possible to select multiple cameras.                    |
| 4 | Pre-alarm recording      | Perform the settings for pre-alarm recording.                 |
|   | Rate:                    | Select the recording rate.                                    |
|   |                          | Note:                                                         |
|   |                          | The actual recording rate depends on the camera type and      |
|   |                          | the parameters set for the camera (e.g.: resolution,          |
|   |                          | compression setting). The average setting is 4 - 6 images per |
|   |                          | second.                                                       |

40

|    | Pre-alarm time         | Select the pre-alarm time for the alarm and motion recording.                                                                                                    |
|----|------------------------|----------------------------------------------------------------------------------------------------|
|    | [secs.]:               | Note:                                                                                                    |
|    | [secs.]:               | The maximum pre-alarm time is 1800 seconds. The pre-alarm time depends on the recording rate of the pre-alarm recording. A maximum of 3600 images can be recorded for each pre-alarm and by each camera.  Example: 1 image/second = 1800 seconds, 2 images/second= 1800 seconds, 4 images/second = 900 seconds, 5 images/second = 720 seconds etc. |
| 5  | Alarm recording        | Perform the settings for alarm recording.                                                                                                    |
|    | Rate:                  | Select the recording rate.                                                                                                    |
|    |                        | Note:                                                                                                    |
|    |                        | The actual recording rate depends on the camera type and                                                                                                    |
|    |                        | the parameters set for the camera (e.g.: resolution,                                                                                                    |
|    |                        | compression setting).                                                                                                    |
|    | Post-alarm time        | Enter the post-alarm time.                                                                                                    |
|    | [secs.]:               | Note:                                                                                                    |
|    |                        | The maximum post-alarm time is 999 seconds. The default                                                                                                    |
|    |                        | setting is 0 seconds.                                                                                                    |
| 6  | Continuous recording   | Perform the settings for continuous recording.                                                                                                    |
|    | Rate:                  | Select the recording rate.                                                                                                    |
|    |                        | Note:                                                                                                    |
|    |                        | The actual recording rate depends on the camera type and                                                                                                    |
|    |                        | the parameters set for the camera (e.g.: resolution,                                                                                                    |
|    |                        | compression setting).                                                                                                    |
| 7  | Delete old video       | Activate this check box to automatically delete data after a                                                                                                    |
|    |                        | specified number of days.                                                                                                    |
|    | Older than [days]:     | Enter the number of days after which data should                                                                                                    |
|    |                        | automatically be deleted.                                                                                                    |
|    |                        | <b>Example</b> : 3 means that all data older than 3 days is                                                                                                    |
|    |                        | automatically deleted.                                                                                                    |
|    | Delete protected data  | Check box is activated: Protected data is automatically                                                                                                    |
|    |                        | deleted after a specified number of days.                                                                                                    |
|    |                        | Check box is not activated: protected data is not                                                                                                    |
|    |                        | automatically deleted.                                                                                                    |
| 8  | Default settings       | Click the button to see the default settings.                                                                                                    |
| 9  | Copy settings to other | Copies all tabs from the selected time profile with all the                                                                                                    |
|    | schedules              | settings they contain into other time profiles.                                                                                                    |
|    |                        | Click on the button. A dialog box opens where you can select                                                                                                    |
|    |                        | the time profiles.                                                                                                    |
|    |                        |                                                                                                    |
| 10 | Save                   | Saves your input.                                                                                                    |

#### 4.5 **Configure Inputs and Outputs**

You can configure the inputs and outputs in these dialog boxes.

#### 4.5.1 **Configure Alarm Simulation**

Menu Inputs and outputs > Tab Alarm simulation

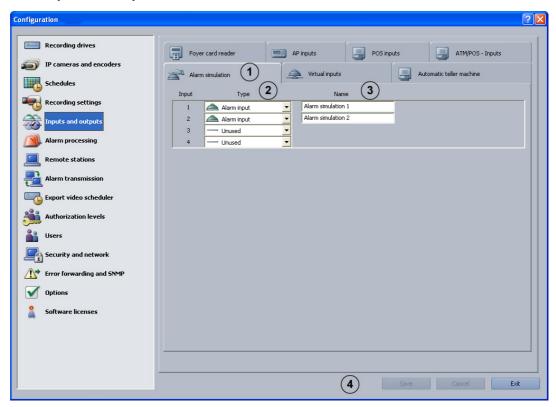

You can configure 4 inputs for triggering user alarms on the user interface in this dialog box.

| 1 | Alarm simulation | Click on the tab.                                   |
|---|------------------|-----------------------------------------------------|
| 2 | Туре             | Select whether or not an input should be activated. |
|   | Alarm input      | Input is to be used for alarm simulation.           |
|   | unused           | Input is not to be used for alarm simulation.       |
| 3 | Name             | Enter the names.                                    |
| 4 | Save             | Saves your input.                                   |

### 4.5.2 Configure Virtual Inputs

Menu Inputs and outputs > Tab Virtual inputs

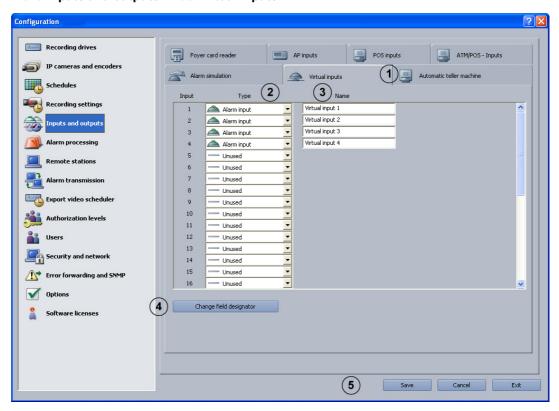

Virtual inputs are inputs that are controlled via the browser interface or by a piece of software. They offer the same functionality as the other inputs in the system.

The virtual inputs can be used to execute jobs, for example for alarm transmission or video export. There are 32 virtual inputs available.

| 1 | Virtual inputs          | Click on the tab.                                                                                  |
|---|-------------------------|----------------------------------------------------------------------------------------------------|
| 2 | Туре                    | Select whether or not a virtual input is to be configured.                                         |
|   | Alarm input             | Input is to be used as virtual input.                                                              |
|   | unused 🔻                | Input is not to be used as virtual input.                                                          |
| 3 | Name                    | Enter the names.                                                                                   |
| 4 | Change field designator | Click on the button. A dialog box opens. Edit the designation of the additional data as necessary. |
| 5 | Save                    | Saves your input.                                                                                  |

#### Note:

It is not necessary to log on to access the virtual inputs interface.

#### 4.5.3 **Configure Automatic Teller Machines**

Menu Inputs and outputs > Tab Automatic teller machine

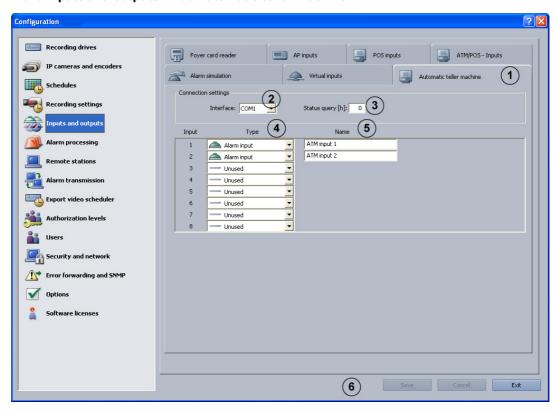

You can connect a maximum of 4 automatic teller machines with two inputs each to the Bosch Recording Station.

| 1 | Automatic teller machine | Click on the tab.                                                                                                    |
|---|--------------------------|----------------------------------------------------------------------------------------------------|
| 2 | Interface:               | Select the interface.                                                                                                    |
| 3 | Status query [h]:        | After this time interval, the system checks repeatedly whether the connected automatic teller machines have completed a transaction. Enter the time in hours. Example: Entering 2 would mean that a check is run every 2 hours. Entering 0 would mean that no check is run.  Note:  If the system does not display a transaction, an error message is sent. If the connection between the Bosch Recording Station and the automatic teller machine is faulty, another error message is sent. |
| 4 | Туре                     | Select whether or not an input is to be configured.                                                                                                    |
|   | Alarm input              | The input is assessed.                                                                                                    |
|   | unused                   | The input is not assessed.                                                                                                    |

|   |      | Assignment of inputs:                                   |
|---|------|---------------------------------------------------------|
|   |      | Input 1 + 2 = automatic teller machine 1                |
|   |      | Input 3 + 4 = automatic teller machine 2                |
|   |      | Input 5 + 6 = automatic teller machine 3                |
|   |      | Input 7 + 8 = automatic teller machine 4                |
|   |      | Inputs 1, 3, 5, 7 normally activate the portrait camera |
|   |      | and inputs 2, 4, 6, 8 the cash dispenser camera.        |
| 5 | Name | Enter the names. The name can be freely selected.       |
| 6 | Save | Saves your input.                                       |

# 4.5.4 Configure Foyer Card Reader

46

Menu Inputs and outputs > Tab Foyer card reader

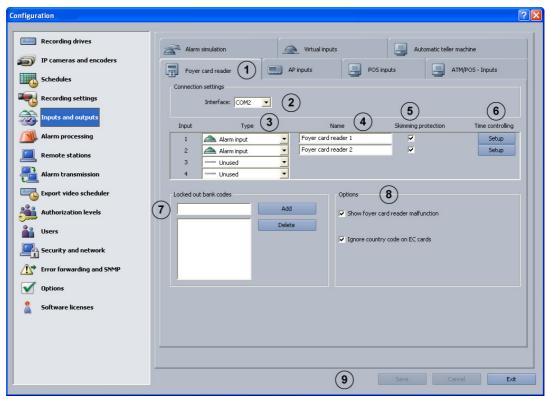

You can connect a maximum of 4 foyer card readers to the Bosch Recording Station. Each foyer card reader uses one input. Anti-skimming is possible on the foyer card reader.

#### Note:

You may not configure more foyer card readers than the number connected.

| 1 | Foyer card reader   | Click on the tab.                                                                                                    |
|---|---------------------|----------------------------------------------------------------------------------------------------|
| 2 | Interface:          | Select the interface.                                                                                                    |
| 3 | Туре                | Select whether or not an input is to be configured.                                                                                                    |
|   | Alarm input         | A foyer card reader is connected to the input.                                                                                                    |
|   | unused              | No foyer card reader is connected to the input.                                                                                                    |
| 4 | Name                | Enter the names. The name can be freely selected.                                                                                                    |
| 5 | Skimming protection | This function recognizes whether there are any alien objects on the foyer card reader that may be able to read the data from an EC card without authorization.  Note:                                                                                                    |
|   |                     | <ul> <li>If this function is activated, the skimming input is available as a trigger.</li> <li>If anything triggers this, the event is recorded in the logbook.</li> <li>If the Show foyer card reader malfunction function is also activated, a message appears in the user interface when a trigger is activated.</li> </ul> |

|   | I                                  |                                                                                                    |
|---|------------------------------------|----------------------------------------------------------------------------------------------------|
| 6 | Time controlling - Setup           | Click the button if you want to enter a time control. A dialog box opens allowing you to select the default setting for the foyer card reader (open, automatic, closed) and the time profile (see also Section 4.5.5 Configure foyer card reader time control).                                                                                                    |
| 7 | Locked out bank codes              | You have the possibility of locking out specific bank sort codes, i.e. the EC cards with the lock characteristics entered here do not have access authorization. Access is denied by the foyer card reader. The default setting of the foyer card reader must be set to: Foyer card reader automatic:                                                                                                    |
|   | Add                                | Enter the bank routing code to be locked into the text field and click on the button. After the entry, the bank routing code is held in the list field.  Note:  When making an entry, the use of wild cards (? or *) in any combination is allowed. ?: The exact position of the question mark may indicate any or no character. *: The exact position of the asterisk may indicate a sequence (one or more characters) of any or no characters (exception: * on its own means that all bank sort codes are locked out). |
|   | Delete                             | Select the entry in the list field and click on the button. The bank routing code is deleted from the list field.                                                                                                    |
| 8 | Show foyer card reader malfunction | A message is displayed in the user interface if there is a fault in the foyer card reader. If the <b>Skimming protection</b> function is also activated, a message also appears in the event of a skimming alarm.  Note:  If anything triggers this, the event is recorded in the logbook.                                                                                                    |
|   | Ignore country code on EC cards    | Does not analyze credit card data used to identify which country a card is from. Access is possible for cards with a different country code.                                                                                                    |
| 9 | Save                               | Saves your input.                                                                                                    |

#### 4.5.5 **Configure foyer card reader time control**

Menu Inputs and outputs > Tab Foyer card reader > Button Setup

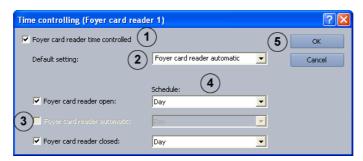

Perform the settings for time control.

| 1 | Foyer card reader | Activate the check box.                                          |
|---|-------------------|------------------------------------------------------------------|
|   | time controlled   |                                                                  |
| 2 | Default setting:  | Click the down arrow in the list field and select which default  |
|   |                   | setting the foyer card reader should have.                       |
| 3 |                   | In the previous point, you specified the default setting for the |
|   |                   | foyer card reader. If the default setting is to be limited in    |
|   |                   | time, activate one or more of the following characteristics, as  |
|   |                   | required.                                                        |
|   | Foyer card reader | Foyer always open.                                               |
|   | open:             |                                                                  |
|   | Foyer card reader | Access is only possible with an EC card or a credit card. EC     |
|   | automatic:        | cards from specific banks can be locked out.                     |
|   | Foyer card reader | Foyer always closed.                                             |
|   | closed:           |                                                                  |
| 4 | Schedule:         | Select the time profile within which the time limitation         |
|   |                   | should apply (see also Section 4.3 Configuring Time Profiles).   |
| 5 | ок                | Saves your input.                                                |

# 4.5.6 Configure Inputs from Alarm Panels (AP)

Menu Inputs and outputs > Tab AP inputs

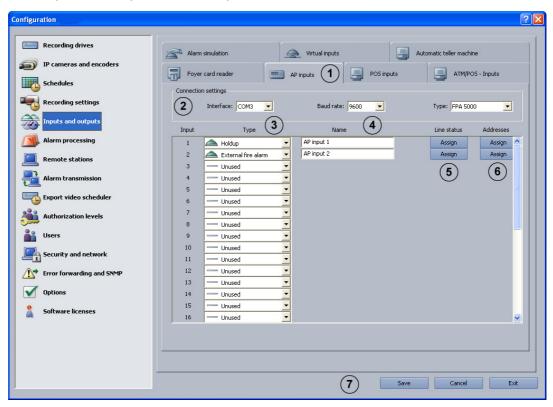

If an alarm panel is connected serially, a maximum of 32 inputs that can cause an alarm to be triggered in the system can be specified.

As standard, every input has line statuses assigned that can be modified in LSN alarm panels for the specific project. In addition, alarm panel addresses can be assigned to each input.

|   |                     | T                                                 |
|---|---------------------|---------------------------------------------------|
| 1 | AP inputs           | Click on the tab.                                 |
| 2 | Connection settings |                                                   |
|   | Interface:          | Select the interface.                             |
|   | Baud rate:          | Select the Baud rate.                             |
|   | Туре:               | Select the alarm panel type.                      |
| 3 | Туре                | Click the down arrow in the column and select the |
|   |                     | type of input.                                    |
|   | ▲ Holdup            | The input type, e.g. holdup, is activated.        |
|   | unused 🔻            | The input type is not activated.                  |
|   |                     | Note:                                             |
|   |                     | Each input has specific types of line statuses    |
|   |                     | assigned as standard. This assignment can be      |
|   |                     | changed for LSN alarm panels.                     |
| 4 | Name                | Enter the names.                                  |

| 5 | Line status - Assign | Click on the button. A dialog box opens allowing you to view and edit the default assignment of the line statuses (see also Section 4.5.7 Assign Line Statuses |
|---|----------------------|----------------------------------------------------------------------------------------------------|
|   |                      | to Inputs (Not for Bosch G Series)).                                                                                                    |
|   |                      | Note:                                                                                                    |
|   |                      | Only possible for LSN alarm panels.                                                                                                    |
| 6 | Addresses - Assign   | Click on the button. A dialog box opens allowing you                                                                                                    |
|   |                      | to assign specific AP addresses to the input (see also                                                                                                    |
|   |                      | Section 4.5.8 Assign Addresses to Inputs (Not for Bosch                                                                                                    |
|   |                      | G Series) and Section 4.5.9 Assign Addresses to Inputs                                                                                                    |
|   |                      | (Bosch G Series)).                                                                                                    |
| 7 | Save                 | Saves your input.                                                                                                    |

# 4.5.7 Assign Line Statuses to Inputs (Not for Bosch G Series)

Menu Inputs and outputs > Tab AP inputs > Section Line status > Button Assign (see also Section 4.5.6 Configure Inputs from Alarm Panels (AP))

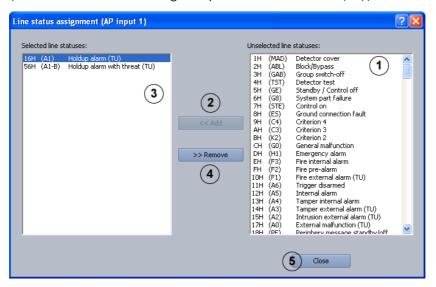

Assign alarm panel line statuses to the inputs.

#### Adding line statuses

| 1 | Unselected line | Select the line status.                                              |
|---|-----------------|----------------------------------------------------------------------|
|   | statuses:       |                                                                      |
| 2 | << Add          | Click on the button. The line status is added to the <b>Selected</b> |
|   |                 | line statuses: list field.                                           |
| 5 | Close           | Finishes the procedure. Saves the entries.                           |
|   |                 |                                                                      |

#### Removing line statuses

| 3 | Selected line | Select the line status.                                  |
|---|---------------|----------------------------------------------------------|
|   | statuses:     |                                                          |
| 4 | >> Remove     | Click on the button. The line status is removed from the |
|   |               | Selected line statuses: list field.                      |
| 5 | Close         | Finishes the procedure. Saves the entries.               |

50

# 4.5.8 Assign Addresses to Inputs (Not for Bosch G Series)

Menu Inputs and outputs > Tab AP inputs > Section Addresses > Button Assign (see also Section 4.5.6 Configure Inputs from Alarm Panels (AP))

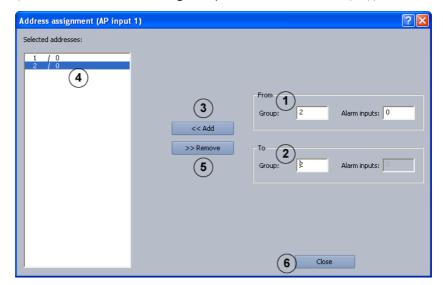

Assign AP addresses (not Bosch G series) to the inputs.

### **Adding addresses**

| elected |
|---------|
|         |
|         |
|         |

### **Removing addresses**

| 4 | Selected addresses: | Select the addresses you wish to remove.                |
|---|---------------------|---------------------------------------------------------|
| 5 | >> Remove           | Click on the button. The addresses are removed from the |
|   |                     | Selected addresses: list field.                         |
| 6 | Close               | Finishes the procedure. Saves the entries.              |

# 4.5.9 Assign Addresses to Inputs (Bosch G Series)

Menu Inputs and outputs > Tab AP inputs > Section Addresses > Button Assign (see also Section 4.5.6 Configure Inputs from Alarm Panels (AP))

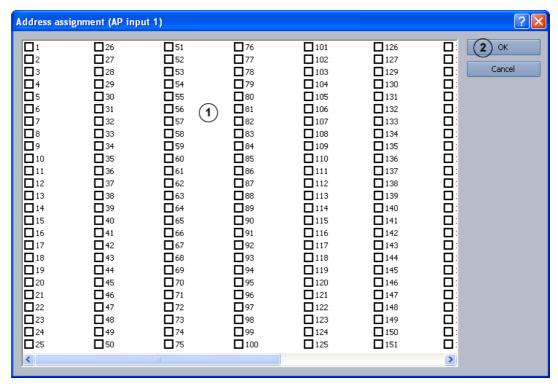

Assign AP addresses for Bosch G series to the inputs.

| Ī | 1 | AP addresses | Activate the check boxes of the AP addresses you wish to |  |
|---|---|--------------|----------------------------------------------------------|--|
|   |   |              | assign to the input.                                     |  |
|   | 2 | ОК           | Saves your input.                                        |  |

### 4.5.10 Configure POS Inputs

Menu Inputs and outputs > Tab POS inputs

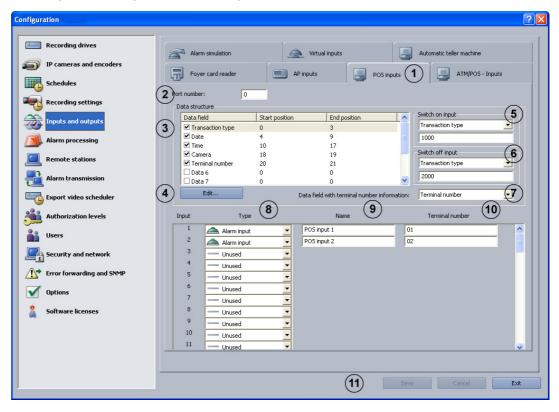

A POS server (POS = point of sale) is connected via the IP network (LAN). The IP address of the Bosch Recording Station must be configured in the POS server. A maximum of 64 POS inputs are available in the Bosch Recording Station. When activating defined transactions at the POS points, an image is automatically recorded.

| 1 | POS inputs     | Click on the tab.                                                                                                    |
|---|----------------|----------------------------------------------------------------------------------------------------|
| 2 | Port number:   | Enter the port number of the Bosch Recording Station to which the IP server sends data.  Note: The port number in the Bosch Recording Station configuration must match the port number entered in the POS server.                         |
| 3 | Data structure | Shows the structure of the data stream flowing from the POS server to the Bosch Recording Station. It is possible to have a maximum of 10 data fields as distinguishing factors. A maximum of 100 characters are possible per data field. |
| 4 | Edit           | Click on the button. A dialog box opens in which you can configure the type of data field and the corresponding start and end position in the data stream.  Note:  Mark in advance the row to be processed under Data structure.          |

| 5  | Switch on input          | Click on the arrow. The list of available data fields will |
|----|--------------------------|------------------------------------------------------------|
|    |                          | be displayed. The list contains all data fields that are   |
|    |                          | displayed under <b>Data structure</b> .                    |
|    |                          | Select the name of the data field and, in the text field   |
|    |                          | underneath, enter the value that triggers an image         |
|    |                          | recording in the data stream of the POS server.            |
|    |                          | Where there are several values, these must be              |
|    |                          | separated by semi-colons.                                  |
| 6  | Switch off input         | Click on the arrow. The list of available data fields will |
|    |                          | be displayed.                                              |
|    |                          | Select the name of the data field and, in the text field   |
|    |                          | underneath, enter the value that ends an image             |
|    |                          | recording in the data stream of the POS server.            |
|    |                          | Where there are several values, these must be              |
|    |                          | separated by semi-colons.                                  |
| 7  | Data field with terminal | Click on the arrow. The list of available data fields will |
|    | number information:      | be displayed.                                              |
|    |                          | Select the name of the data field which describes the      |
|    |                          | terminal number (e.g. cashpoint number).                   |
| 8  | Туре                     | Select whether or not an input should be activated.        |
|    | Alarm input              | Input should be used to trigger image recording.           |
|    | unused                   | Input should not be used to trigger image recording.       |
| 9  | Name                     | Place the cursor in the column and enter the name of       |
|    |                          | the input.                                                 |
| 10 | Terminal number          | Enter the number of the terminal assigned to the POS       |
|    |                          | input of the Bosch Recording Station.                      |
| 11 | Save                     | Saves your input.                                          |
|    |                          |                                                            |

# 4.5.11 Configure ATM/POS Inputs

Menu Inputs and outputs > Tab ATM/POS - Inputs

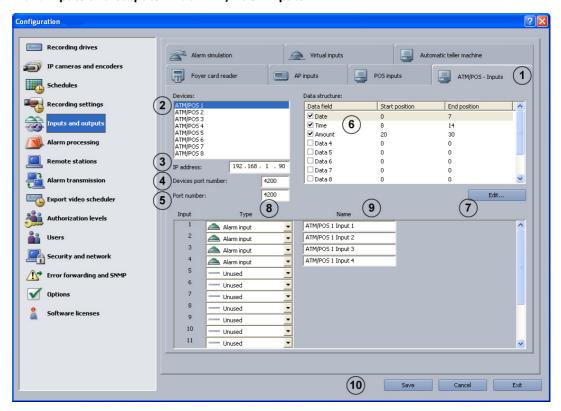

The ATM/POS-Bridge is used to connect cashpoint systems and ATMs. A maximum of 8 ATM/POS-Bridges each with 4 automatic teller machines can be connected to the Bosch Recording Station. The video is connected via the IP network (LAN).

| 1 | ATM/POS - Inputs     | Click on the tab.                                                                                                    |
|---|----------------------|----------------------------------------------------------------------------------------------------|
| 2 | Devices:             | Select the device.                                                                                                    |
| 3 | IP address:          | Enter the IP address of the ATM/POS-Bridge.                                                                                                    |
| 4 | Devices port number: | Enter the port number of the ATM/POS-Bridge.                                                                                                    |
| 5 | Port number:         | Enter the port number of the Bosch Recording                                                                                                    |
|   |                      | Station.                                                                                                    |
| 6 | Data structure:      | Shows the structure of the data stream flowing from the ATM/POS-Bridge to the Bosch Recording Station. It is possible to have a maximum of 10 data fields as distinguishing factors. The size of the data stream is limited to 7 kilobytes. |
|   |                      | <b>Note:</b> Each of the individual data fields can be activated by                                                                                                    |
|   |                      | selecting the relevant check box. If none of the check boxes are selected, the entire data stream is written in the first data field.                                                                                                    |

| 7  | Edit        | Click on the button. A dialog box opens in which you      |
|----|-------------|-----------------------------------------------------------|
|    |             | can configure the type of data field and the              |
|    |             | corresponding start and end position in the data          |
|    |             | stream.                                                   |
|    |             | Note:                                                     |
|    |             | Mark in advance the row to be processed under <b>Data</b> |
|    |             | structure:.                                               |
| 8  | Туре        | Select whether or not an input should be activated.       |
|    |             | Note:                                                     |
|    |             | Input 1 = ATM/POS device 1                                |
|    |             | Input 2 = ATM/POS device 2                                |
|    |             | Input 3 = ATM/POS device 3                                |
|    |             | Input 4 = ATM/POS device 4                                |
|    | Alarm input | Input should be used to trigger image recording.          |
|    | unused      | Input should not be used to trigger image recording.      |
| 9  | Name        | Place the cursor in the column and enter the name of      |
|    |             | the input.                                                |
|    |             | Note:                                                     |
|    |             |                                                           |
| 10 | Save        | Saves your input.                                         |
|    |             |                                                           |

56

### 4.5.12 Configure I/O module

Menu Inputs and outputs > I/O Module tab

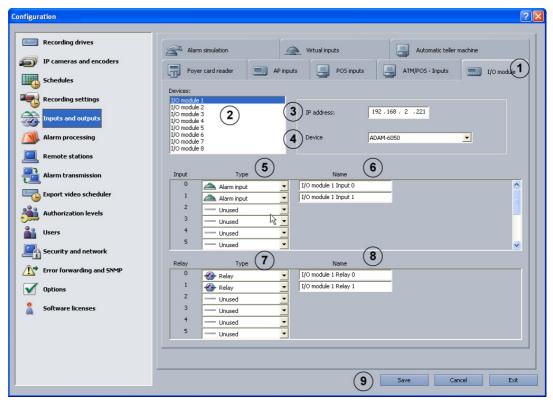

A maximum of 8 I/O modules can be activated on a Bosch Recording Station. The following I/O modules can be activated:

- ADAM-6017 (0 inputs, 2 relays)
- ADAM-6018 (0 inputs, 8 relays)
- ADAM-6022 (2 inputs, 2 relays)
- ADAM-6024 (2 inputs, 2 relays)
- ADAM-6050 (12 inputs, 6 relays)
- ADAM-6050-W (12 inputs, 6 relays)
- ADAM-6051 (12 inputs, 2 relays)
- ADAM-6051-W (12 inputs, 2 relays)
- ADAM-6052 (8 inputs, 8 relays)
- ADAM-6055 (18 inputs, 0 relays)
- ADAM-6060 (6 inputs, 6 relays)
- ADAM-6060-W (6 inputs, 6 relays)
- ADAM-6066 (6 inputs, 6 relays)

| 1 | I/O module   | Click on the tab.                                    |
|---|--------------|------------------------------------------------------|
| 2 | Devices:     | Select the I/O module.                               |
| 3 | IP address:  | Enter the IP address of the I/O module.              |
| 4 | Device type: | Select the type.                                     |
| 5 | Туре         | Select whether or not an input should be activated.  |
|   | Alarm input  | Input should be used to trigger image recording.     |
|   | unused       | Input should not be used to trigger image recording. |

| 6 | Name     | Enter the name of the input.                         |
|---|----------|------------------------------------------------------|
| 7 | Туре     | Select whether or not an input should be activated.  |
|   | Relay    | Relay should be used to trigger image recording.     |
|   | unused 🔻 | Relay should not be used to trigger image recording. |
| 8 | Name     | Enter the name of the relay.                         |
| 9 | Save     | Saves your input.                                    |

# 4.6 Configure Alarm Processing

#### Menu Alarm processing

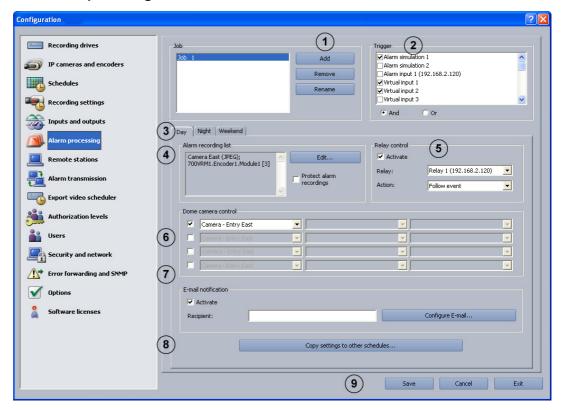

In this dialog box you can specify so-called jobs for every time profile. Jobs are activities that are started by inputs and cameras with motion detection or a reference image check function. The following actions are possible:

- Starting an alarm recording
- Controlling a relay output
- Controlling a maximum of four dome cameras and pan/tilt cameras
- E-mail notification

| 1 | Job     |                                                                                                    |
|---|---------|----------------------------------------------------------------------------------------------------|
|   | Add     | Adds a new job. The name of the new job is sequentially                                                                                                    |
|   |         | numbered and can be renamed.                                                                                                    |
|   | Remove  | Removes a job. To do so, select the job.                                                                                                    |
|   | Rename  | The name of the job can be changed. To do so, select the job.                                                                                                    |
| 2 | Trigger | In the list field, select the inputs or cameras with motion detection or a reference image check function whose triggering starts the job.  The following are displayed as triggers:  All types of inputs  JPEG IP cameras and MPEG4/H.264 IP cameras with motion detection/a reference image check function.  Skimming protection of foyer card reader |
|   | And     | All selected inputs and cameras must trigger in order to start the job.                                                                                                    |

60 en | Default configuration Bosch Recording Station

|   | 0                                                 | Only one input or one comore must be great in and a to the state                                                                                                    |
|---|---------------------------------------------------|----------------------------------------------------------------------------------------------------|
|   | Or                                                | Only one input or one camera must trigger in order to start the job.                                                                                                    |
| 4 | Day - Night - Weekend  Alarm recording list  Edit | Select the time profile. The job is assigned to this time profile.  Note: The program only displays the time profiles that were configured in the Schedules menu.  Note: Using the Copy settings to other schedules button, it is possible to copy jobs to other time profiles quickly.  The inputs or cameras selected under Trigger trigger an alarm recording for the cameras named in the list.  Click on the button. A dialog box opens. Select the cameras                                                                                                    |
|   |                                                   | for which alarm recording should take place.                                                                                                    |
|   | Protect alarm recordings                          | Activate the check box. The alarm recordings are protected against overwriting (including pre-alarm images).  Note: Protected data is only deleted after a certain number of days if in the Recording settings menu, the Delete old video and Delete protected data options are activated. It is also possible to manually delete in the user interface.                                                                                                    |
| 5 | Relay control                                     | Specify the relay that is to be controlled.                                                                                                    |
|   | Activate                                          | Activates the relay to be controlled.                                                                                                    |
|   | Relay:                                            | Select the relay to be controlled.                                                                                                    |
|   | Action:                                           | <ul> <li>Select the relay behavior.</li> <li>Relay behavior: <ul> <li>Start of event: At the start of an event, the relay switches for one second.</li> <li>End of event: At the end of an event, the relay switches for one second.</li> <li>Follow event: The relay switches at the beginning of the event, maintains this status during the event and returns to its original status at the end of the event.</li> <li>Follow recording: The relay switches at the start of the event and only returns to its original status after the end of alarm recording (including the post-alarm time).</li> </ul> </li> </ul> |
| 6 | Dome camera control                               | A job can control a maximum of 4 dome cameras and pan/tilt cameras.  Activate the check box of the line concerned. Then select the camera to be controlled in the list field and a saved position or a command.  Note:  Only different dome cameras and pan/tilt cameras can be controlled.  The saved positions and commands must be configured under IP cameras and encoders > Camera Add / Edit > Dome settings.                                                                                                    |

| 7 | E-mail notification    | Once a job has been triggered, a notification e-mail can be  |
|---|------------------------|--------------------------------------------------------------|
|   |                        | sent.                                                        |
|   | Activate               | Activates the e-mail notification.                           |
|   | Recipient:             | Enter the e-mail address of the recipient.                   |
|   |                        | Note:                                                        |
|   |                        | Where there are several e-mail addresses, these must be      |
|   |                        | separated by semi-colons.                                    |
|   | Configure E-mail       | The e-mail server setup opens after the button is clicked.   |
|   |                        | During setup, enter data on the transmitter name, e-mail     |
|   |                        | address, user name etc.                                      |
| 8 | Copy settings to other | Copies the selected job with all the settings it contains to |
|   | schedules              | other time profiles.                                         |
|   |                        | Select a job and click the button. A dialog box opens where  |
|   |                        | you can select the time profiles.                            |
| 9 | Save                   | Saves your input.                                            |

# 4.7 Configure the E-mail Server Setup

Menu Alarm processing > Button Configure E-mail...

Menu Error forwarding and SNMP > Button E-mail server

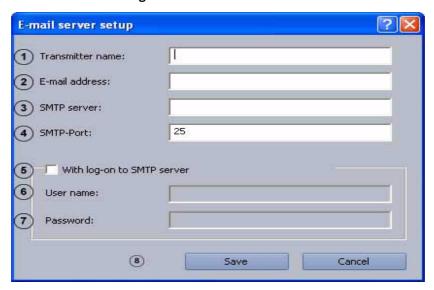

E-mails can be sent regardless of whether or not you log on to the SMTP server.

| 1 | Transmitter name:   | Enter the name of the sender. The name appears as the                 |
|---|---------------------|-----------------------------------------------------------------------|
|   |                     | sender name for the e-mail recipient.                                 |
| 2 | E-mail address:     | Enter the e-mail address of the sender.                               |
| 3 | SMTP server:        | Enter the name or the IP address of the SMTP servers (e-mail server). |
| 4 | SMTP-Port:          | Enter the number of the SMTP ports (standard value = 25).             |
| 5 | With log-on to SMTP | E-mails can only be sent when the sender is authorized to do          |
|   | server              | so. The SMTP server checks the sender's authorization in this         |
|   |                     | case.                                                                 |
| 6 | User name:          | Enter the user name for logging on to the SMTP server.                |
| 7 | Password:           | Enter the password for logging on to the SMTP server.                 |
| 8 | Save                | Saves your input.                                                     |

#### Note:

- For information on how to add an e-mail recipient for alarm processing, see
   Section 4.6 Configure Alarm Processing
- For information on how to add an e-mail recipient for error forwarding, see Section 4.14.1 Adding a Recipient/Editing Recipient Data

# 4.8 Configure Remote Stations

#### Menu Remote stations

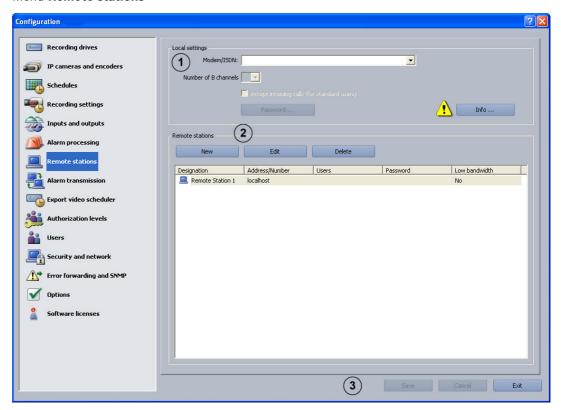

In this dialog box, you determine the remote stations for your own workstation (local computer) so that you can connect to these remote stations later in the configuration process.

| 1 | Local settings        | Edit the following settings for your own workstation.                                                                                                    |
|---|-----------------------|----------------------------------------------------------------------------------------------------|
|   | Modem/ISDN:           | Select the modem or ISDN card.                                                                                                    |
|   |                       | Note:                                                                                                    |
|   |                       | To configure a modem connection, a RAS-capable modem                                                                                                    |
|   |                       | must be connected and an RAS service installed.                                                                                                    |
|   | Number of B channels  | Enter the number of B channels.                                                                                                    |
|   | Accept incoming calls | Incoming calls may be accepted by standard users.                                                                                                    |
|   | (for standard users)  |                                                                                                    |
|   | Password              | Enter the password that allows remote stations to be dialed                                                                                                    |
|   |                       | into.                                                                                                    |
|   | Info                  | If no RAS capable modem is connected or RAS service                                                                                                    |
|   | 11110                 | If no that capable modell is connected of that service                                                                                                    |
|   |                       | installed, a notes icon and a button with additional                                                                                                    |
|   |                       | •                                                                                                    |
| 2 | Remote stations       | installed, a notes icon and a button with additional                                                                                                    |
| 2 |                       | installed, a notes icon and a button with additional information appears.                                                                                                    |
| 2 |                       | installed, a notes icon and a button with additional information appears.  You can create new remote stations here. Existing remote                                                                                                    |
| 2 |                       | installed, a notes icon and a button with additional information appears.  You can create new remote stations here. Existing remote stations are displayed in the list field.                                                                |
| 2 |                       | installed, a notes icon and a button with additional information appears.  You can create new remote stations here. Existing remote stations are displayed in the list field.  Note: If the remote stations are configured to do so, the Low |

|   | Edit   | Data on existing remote stations can be edited.<br>Select the remote station from the overview in the lower part                                                               |
|---|--------|----------------------------------------------------------------------------------------------------|
|   |        | of the dialog box and click on the button.                                                                                                    |
|   | Delete | Deletes the connection to a remote station.  Select the remote stations that you want to delete from the overview in the lower part of the dialog box and click on the button. |
| 3 | Save   | Saves your input.                                                                                                    |

# 4.9 Configure alarm transmission

#### Menu Alarm transmission

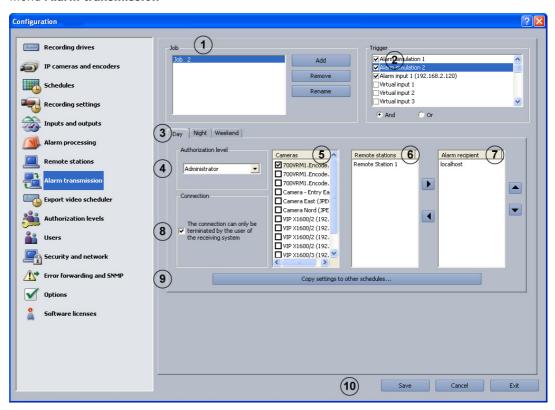

In this dialog box you can specify "jobs" for alarm transmissions. Jobs are activities that are started by inputs and cameras with motion detection or a reference image check function. In the event of an alarm, a connection is established from the station generating the alarm to a configured remote station.

| 1 | Job     |                                                                     |
|---|---------|---------------------------------------------------------------------|
|   | Add     | Adds a new job. The name of the new job is sequentially             |
|   |         | numbered and can be renamed.                                        |
|   | Remove  | Removes a job. To do so, select the job.                            |
|   | Rename  | The name of the job can be changed. To do so, select the job.       |
| 2 | Trigger | In the list field, select the inputs or cameras with motion         |
|   |         | detection or a reference image check function whose                 |
|   |         | triggering starts the job.                                          |
|   |         | The following are displayed as triggers:                            |
|   |         | <ul> <li>All types of inputs</li> </ul>                             |
|   |         | <ul> <li>JPEG IP cameras and MPEG4/H.264 IP cameras with</li> </ul> |
|   |         | motion detection/a reference image check function.                  |
|   |         | <ul> <li>Skimming protection of foyer card reader</li> </ul>        |
|   |         | Note:                                                               |
|   |         | The triggers for cameras with motion detection are only             |
|   |         | displayed after the camera has been configured (see                 |
|   |         | Section 4.2.6 Configure JPEG IP Cameras and                         |
|   |         | Section 4.2.3 Configure MPEG4/H.264 IP Cameras                      |

|   | And                                      | All selected inputs and cameras must trigger in order to start                                                                                                    |
|---|------------------------------------------|----------------------------------------------------------------------------------------------------|
|   |                                          | the job.                                                                                                    |
|   | Or                                       | Only one input or one camera must trigger in order to start                                                                                                    |
|   |                                          | the job.                                                                                                    |
| 3 | Day - Night - Weekend                    | Select the time profile. The job is assigned to this time                                                                                                    |
|   |                                          | profile.                                                                                                    |
|   |                                          | Note:                                                                                                    |
|   |                                          | The program only displays the time profiles that were                                                                                                    |
|   |                                          | configured in the <b>Schedules</b> menu.                                                                                                    |
| 4 | Authorization level                      | Select the authorization level.                                                                                                    |
|   |                                          | Note:                                                                                                    |
|   |                                          | The name of the authorization level and its connection                                                                                                    |
|   |                                          | password must match in the local station and in the remote                                                                                                    |
|   |                                          | station to which the alarm is transmitted. However, the                                                                                                    |
|   |                                          | individual enabling of authorization levels, for example                                                                                                    |
|   |                                          | enabled cameras, relays etc., may be different. Your remote                                                                                                    |
|   |                                          | station authorization level will be assigned to you when you                                                                                                    |
|   |                                          | dial in to the remote station.                                                                                                    |
|   |                                          | Activate the authorization to transfer alarms in the                                                                                                    |
|   |                                          | Authorization levels menu.                                                                                                    |
| 5 | Cameras                                  | Select the cameras from which images are to be transmitted                                                                                                    |
|   |                                          | to the remote station.                                                                                                    |
| 6 | Remote stations:                         | The list field contains all remote stations known in the                                                                                                    |
|   |                                          | system                                                                                                    |
|   |                                          | system.                                                                                                    |
|   |                                          | Select the remote station and, if necessary, one or more                                                                                                    |
|   |                                          |                                                                                                    |
|   |                                          | Select the remote station and, if necessary, one or more replacement remote stations to which the alarm is to be                                                                                                    |
|   |                                          | Select the remote station and, if necessary, one or more replacement remote stations to which the alarm is to be transmitted and click on . The remote station is added to                                                                                                    |
| 7 | Alarm recipient                          | Select the remote station and, if necessary, one or more replacement remote stations to which the alarm is to be transmitted and click on . The remote station is added to the <b>Alarm recipient</b> list field.                                                                                                    |
| 7 | Alarm recipient                          | Select the remote station and, if necessary, one or more replacement remote stations to which the alarm is to be transmitted and click on . The remote station is added to the <b>Alarm recipient</b> list field.  The list field contains the remote stations to which an alarm                                                                                                    |
| 7 | Alarm recipient                          | Select the remote station and, if necessary, one or more replacement remote stations to which the alarm is to be transmitted and click on . The remote station is added to the <b>Alarm recipient</b> list field.                                                                                                    |
| 7 | Alarm recipient                          | Select the remote station and, if necessary, one or more replacement remote stations to which the alarm is to be transmitted and click on the Alarm recipient list field.  The list field contains the remote stations to which an alarm transmission is to be made.  Note:                                                                                                    |
| 7 | Alarm recipient                          | Select the remote station and, if necessary, one or more replacement remote stations to which the alarm is to be transmitted and click on . The remote station is added to the <b>Alarm recipient</b> list field.  The list field contains the remote stations to which an alarm transmission is to be made. <b>Note:</b> The remote stations to be called are worked through by the                                                                                                    |
| 7 | Alarm recipient                          | Select the remote station and, if necessary, one or more replacement remote stations to which the alarm is to be transmitted and click on . The remote station is added to the <b>Alarm recipient</b> list field.  The list field contains the remote stations to which an alarm transmission is to be made. <b>Note:</b> The remote stations to be called are worked through by the system from top to bottom. This means that the remote                                                                                                    |
| 7 | Alarm recipient                          | Select the remote station and, if necessary, one or more replacement remote stations to which the alarm is to be transmitted and click on . The remote station is added to the <b>Alarm recipient</b> list field.  The list field contains the remote stations to which an alarm transmission is to be made. <b>Note:</b> The remote stations to be called are worked through by the system from top to bottom. This means that the remote station to be dialed first must be at the top of the list.                                                                                                    |
| 7 | Alarm recipient                          | Select the remote station and, if necessary, one or more replacement remote stations to which the alarm is to be transmitted and click on . The remote station is added to the <b>Alarm recipient</b> list field.  The list field contains the remote stations to which an alarm transmission is to be made. <b>Note:</b> The remote stations to be called are worked through by the system from top to bottom. This means that the remote                                                                                                    |
| 7 | Alarm recipient                          | Select the remote station and, if necessary, one or more replacement remote stations to which the alarm is to be transmitted and click on . The remote station is added to the <b>Alarm recipient</b> list field.  The list field contains the remote stations to which an alarm transmission is to be made. <b>Note:</b> The remote stations to be called are worked through by the system from top to bottom. This means that the remote station to be dialed first must be at the top of the list.  Replacement remote stations that are dialed into if a connection to the first remote station cannot be established                                                                                                    |
| 7 | Alarm recipient                          | Select the remote station and, if necessary, one or more replacement remote stations to which the alarm is to be transmitted and click on . The remote station is added to the <b>Alarm recipient</b> list field.  The list field contains the remote stations to which an alarm transmission is to be made. <b>Note:</b> The remote stations to be called are worked through by the system from top to bottom. This means that the remote station to be dialed first must be at the top of the list.  Replacement remote stations that are dialed into if a                                                                                                    |
| 7 | Alarm recipient                          | Select the remote station and, if necessary, one or more replacement remote stations to which the alarm is to be transmitted and click on . The remote station is added to the <b>Alarm recipient</b> list field.  The list field contains the remote stations to which an alarm transmission is to be made. <b>Note:</b> The remote stations to be called are worked through by the system from top to bottom. This means that the remote station to be dialed first must be at the top of the list.  Replacement remote stations that are dialed into if a connection to the first remote station cannot be established are listed beneath it. The sequence is specified with the                                                                                                    |
|   |                                          | Select the remote station and, if necessary, one or more replacement remote stations to which the alarm is to be transmitted and click on . The remote station is added to the Alarm recipient list field.  The list field contains the remote stations to which an alarm transmission is to be made.  Note:  The remote stations to be called are worked through by the system from top to bottom. This means that the remote station to be dialed first must be at the top of the list.  Replacement remote stations that are dialed into if a connection to the first remote station cannot be established are listed beneath it. The sequence is specified with the and buttons.                                                                                                    |
| 8 | The connection can                       | Select the remote station and, if necessary, one or more replacement remote stations to which the alarm is to be transmitted and click on . The remote station is added to the Alarm recipient list field.  The list field contains the remote stations to which an alarm transmission is to be made.  Note:  The remote stations to be called are worked through by the system from top to bottom. This means that the remote station to be dialed first must be at the top of the list.  Replacement remote stations that are dialed into if a connection to the first remote station cannot be established are listed beneath it. The sequence is specified with the and buttons.  Activate this check box if only the user of the receiving                                           |
|   | The connection can only be terminated by | Select the remote station and, if necessary, one or more replacement remote stations to which the alarm is to be transmitted and click on . The remote station is added to the Alarm recipient list field.  The list field contains the remote stations to which an alarm transmission is to be made.  Note:  The remote stations to be called are worked through by the system from top to bottom. This means that the remote station to be dialed first must be at the top of the list.  Replacement remote stations that are dialed into if a connection to the first remote station cannot be established are listed beneath it. The sequence is specified with the and buttons.  Activate this check box if only the user of the receiving system is allowed to exit the connection. |
|   | The connection can                       | Select the remote station and, if necessary, one or more replacement remote stations to which the alarm is to be transmitted and click on . The remote station is added to the Alarm recipient list field.  The list field contains the remote stations to which an alarm transmission is to be made.  Note:  The remote stations to be called are worked through by the system from top to bottom. This means that the remote station to be dialed first must be at the top of the list.  Replacement remote stations that are dialed into if a connection to the first remote station cannot be established are listed beneath it. The sequence is specified with the and buttons.  Activate this check box if only the user of the receiving                                           |

| 9  | Copy settings to other | Copies the selected job with all the settings it contains to                                  |
|----|------------------------|-----------------------------------------------------------------------------------------------|
|    | schedules              | other time profiles.                                                                          |
|    |                        | Select a job and click the button. A dialog box opens where you can select the time profiles. |
| 10 | Save                   | Saves your input.                                                                             |

### Note:

Multiple remote stations can be called up for one event. To do so, multiple jobs must be created.

#### 68

# 4.10 Configure Export Video Scheduler

### Menu Export video scheduler

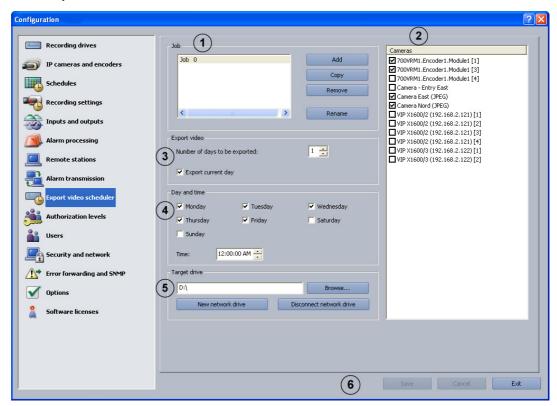

In this dialog box you can specify "jobs" for the export video scheduler.

| 1 | Job                  |                                                               |
|---|----------------------|---------------------------------------------------------------|
|   | Add                  | Adds a new job. The name of the new job is sequentially       |
|   |                      | numbered and can be renamed.                                  |
|   | Сору                 | An existing job is copied. To do so, select the job.          |
|   | Remove               | Removes a job. To do so, select the job.                      |
|   | Rename               | The name of the job can be changed. To do so, select the job. |
|   |                      | The name must not contain any special characters.             |
| 2 | Cameras              | Select the camera from which you want to export images.       |
| 3 | Export video         | A maximum of 160 GB per day can be exported via a 1-gigabit   |
|   |                      | network.                                                      |
|   |                      | The following requirements must be adhered to during the      |
|   |                      | export process:                                               |
|   |                      | – In live mode, no more than 16 cameras are displayed.        |
|   |                      | <ul> <li>No search available in the database.</li> </ul>      |
|   |                      | – No playback of recorded images.                             |
|   | Number of days to be | Enter the number of past days to be exported.                 |
|   | exported:            |                                                               |

|   | Export current day | Activate this check box if the current day is to be exported.  Note:                                                        |
|---|--------------------|----------------------------------------------------------------------------------------------------|
|   |                    | Images from the current day are only exported up to the point in time at which the job is executed. Images from the current |
|   |                    | day that have not yet been saved are not exported.                                                                          |
| 4 | Day and time       | Select the days on which export video should be carried out.                                                                |
|   | Time:              | Enter the time for export video.                                                                                            |
| 5 | Target drive       | Select the target drive.                                                                                                    |
|   | Browse             | Opens a dialog box for selecting the target drive.                                                                          |
|   | New network drive  | Adds a new network drive.                                                                                                   |
|   | Disconnect network | Removes a network drive.                                                                                                    |
|   | drive              |                                                                                                    |
| 6 | Save               | Saves your input.                                                                                                    |

#### Examples of an export video scheduler

The examples show the export video time profile of the images.

#### Example 1:

Number of days to be exported:

Export current day
Sunday

Time: 11:00:00 (= start of export video)
Corresponding export video time profile:

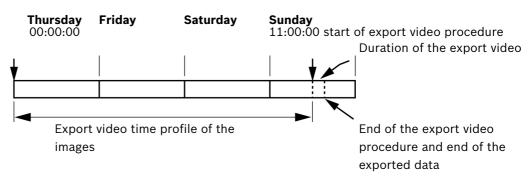

#### Example 2:

Number of days to be exported:

Export current day
Sunday

Time: 11:00:00 (= start of export video)
Corresponding export video time profile:

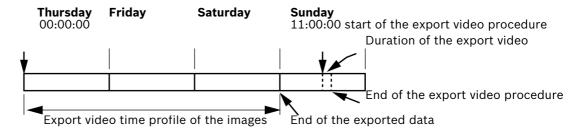

#### 4.11 **Create Authorization Levels**

#### Menu Authorization levels

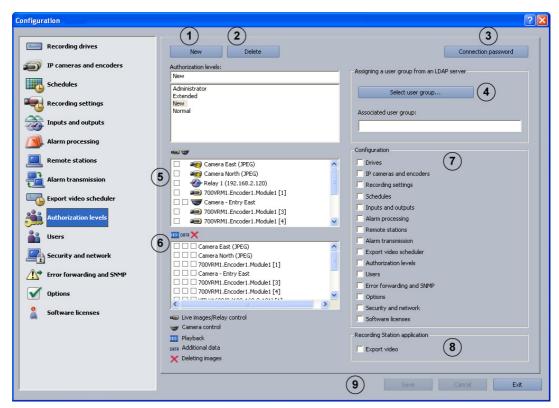

You can create different groups of authorizations in this menu if you have administrator rights. In these "authorization levels", you specify what authorizations the user has in the system.

| 1 | New                 | Creates a new authorization level.                              |
|---|---------------------|-----------------------------------------------------------------|
|   |                     | Click on the button and enter the name in the input field.      |
|   |                     | Note:                                                           |
|   |                     | The <b>Administrator</b> authorization level has complete       |
|   |                     | authorization within the system.                                |
|   |                     | A user with the <b>Extended</b> authorization level may only    |
|   |                     | create users who have the same or lower authorization           |
|   |                     | than a user with the authorization level <b>Normal</b> .        |
| 2 | Delete              | Deletes an existing authorization level.                        |
| 3 | Connection password | A dialog box opens after the button is clicked on. Enter the    |
|   |                     | current connection password.                                    |
|   |                     | Note:                                                           |
|   |                     | To establish a connection, the connection password must         |
|   |                     | match that of the remote station.                               |
| 4 | Select user group   | A dialog box opens. Select a user group for the LDAP server.    |
|   |                     | Once you have confirmed your selection the user group (on       |
|   |                     | the LDAP server) will be assigned to the authorization level in |
|   |                     | the Bosch Recording Station.                                    |
|   |                     | See also Section 4.11.1 Select LDAP Server User Group.          |

| 5 |               | Activate the check boxes of elements (cameras, relays) that                                                                                                    |
|---|---------------|----------------------------------------------------------------------------------------------------|
| 3 |               | should be available to users with this authorization level. For dome cameras and pan/tilt cameras, a second column with check boxes is displayed.  Note:                                                    |
|   |               | It is possible to select multiple elements. Then click on a check box. All check boxes in the relevant column are activated or deactivated.  The check boxes in front of the elements mean:                 |
|   |               | : In live mode, only those cameras and relays are shown to the user that have the check box activated.                                                                                                    |
|   |               | : In live mode, the user can only control those dome cameras and pan/tilt cameras with activated check boxes.  Note:  Bosch Recording Station only displays IP cameras that have                            |
|   |               | already been configured. If new components are created, access to these by all access-authorized users must be configured retrospectively.                                                                  |
| 6 | DRTR X        | Select the access rights for the authorization level by activating the check box.                                                                                                    |
|   |               | Note:                                                                                                    |
|   |               | It is possible to select multiple elements. Then click on a check box. All check boxes in the relevant column are activated or deactivated.  Here, the activated check boxes in front of the elements mean: |
|   |               | : In playback mode, only those cameras that have the check box activated are shown to the user.                                                                                                    |
|   |               | ETTE: The saved images with additional data (e.g. date, time, ATM data) can be searched for, viewed, assessed, copied and printed out.                                                                      |
|   |               | : The saved images from the corresponding camera can be deleted.                                                                                                    |
| 7 | Configuration | Determines the functions in the Bosch Recording Station configuration that members of this authorization level are permitted to carry out. Activate the check box next to the function in question.         |
| 8 | Export video  | Allows users with this authorization level to export video images.                                                                                                    |
|   |               | Note:                                                                                                    |
|   |               | For the three pre-defined authorization levels, the                                                                                                    |
|   |               | exportation of video images cannot be deactivated.                                                                                                    |
| 9 | Save          | Saves your input.                                                                                                    |

### 4.11.1 Select LDAP Server User Group

72

Menu Authorization levels > Button Select user group...

The use of LDAP (LDAP = Lightweight Directory Access Protocol) in conjunction with networked Bosch Recording Stations enables central information such as user groups, users, passwords, etc. to called up from one server for use in Bosch Recording Stations.

The advantage of this is as follows:

- Users available in the Bosch Recording Station network only need to be configured once on the LDAP server, rather than on every Bosch Recording Station.
- A user's authorization level can easily be changed by modifying the group association of the user. Group association is only changed on the LDAP server.
- It is only on the LDAP server that new users are added and previous users deleted.
- Local users are also available. They will continue to be created on each system.

Before you can make the settings below, the individual groups and their members have to be put on the LDAP server. These groups are then assigned to the authorization levels in the Bosch Recording Station. The configuration of the LDAP server is normally undertaken by the IT administrator, not the Bosch Recording Station administrator.

You will require the assistance of your IT administrator to make the following entries.

#### Note:

State each path as accurately as possible. This makes it quicker to search the LDAP server. The length of the search depends on the size of the database and can take several minutes.

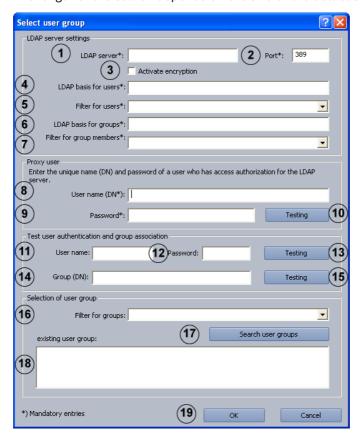

|   | LDAP server settings |                                                                          |
|---|----------------------|--------------------------------------------------------------------------|
| 1 | LDAP server*:        | Name or IP address of the LDAP server.                                   |
| 2 | Port*:               | Port number of LDAP server (default: unencrypted = 389; encrypted = 636) |
| 3 | Activate encryption  | For encrypted data transmission.                                         |

|    | 1                      | (5)                                                               |
|----|------------------------|-------------------------------------------------------------------|
| 4  | LDAP basis for users*: | Unique name (DN = distinguished name) of LDAP path in             |
|    |                        | which the search for the user should be performed.                |
|    |                        | Example:                                                          |
|    |                        | Ask your IT administrator for the unique name (DN) of the         |
|    |                        | LDAP basis.                                                       |
|    |                        | For example, you receive the following DN:                        |
|    |                        | CN=Users,DC=Security,DC=MyCompany,DC=com                          |
| 5  | Filter for users*:     | Filter for searching for unique user name.                        |
|    |                        | Ask your IT administrator for the filter to find a user with the  |
|    |                        | user ID xy in the LDAP server.                                    |
|    |                        | For example, for user xy you receive the following filter:        |
|    |                        | ( (sAMAccountName=xy)(userPrincipleName=xy))                      |
|    |                        | Replace xy with %username% and enter the filter.                  |
| 6  | LDAP basis for         | Unique name of LDAP path in which the search for groups           |
| 0  | groups*:               | should take place.                                                |
|    |                        | •                                                                 |
| 7  | Filter for group       | Filter used to search for group members of a group.               |
|    | members*:              | Example:                                                          |
|    |                        | Ask your IT administrator for the filter to find user xy with his |
|    |                        | DN (e.g.                                                          |
|    |                        | CN=xy,CN=Users,DC=Security,DC=MyCompany,DC=com) in                |
|    |                        | the LDAP server.                                                  |
|    |                        | For example, you receive the following path:                      |
|    |                        | (&(objectclass=group)(member=DN).                                 |
|    |                        | Replace DN with %usernameDN% and enter the path.                  |
|    | Proxy user             |                                                                   |
| 8  | User name (DN*):       | Unique name of proxy user.                                        |
| 9  | Password*:             | Proxy user password.                                              |
| 10 | Testing                | Tests whether the proxy user has access to the LDAP server.       |
|    | Test user              |                                                                   |
|    | authentication and     |                                                                   |
|    | group association      |                                                                   |
| 11 | User name:             | User login ID, e.g. userB. The DN should not be entered here.     |
| 12 | Password:              | User password.                                                    |
| 13 | Testing                | Tests whether the user ID and password are correct.               |
| 14 | Group (DN):            | Unique group name. Used to check with which group the user        |
|    |                        | is associated.                                                    |
| 15 | Testing                | Tests the group association of the user.                          |
|    | Selection of user      |                                                                   |
|    | group                  |                                                                   |
| 16 | Filter for groups:     | Filter for finding user groups.                                   |
|    |                        | Ask your IT administrator for the filter to find the user group   |
|    |                        | in the LDAP server.                                               |
|    |                        | For example, you receive the following filter:                    |
|    |                        | ( (objectclass=group)(objectclass=groupofuniquenames))            |
|    |                        | Enter the filter.                                                 |
|    |                        | Littor the littor.                                                |

| 17 | Search user groups   | After you have clicked on it, all the user groups in the LDAP    |
|----|----------------------|------------------------------------------------------------------|
|    |                      | server that have the user as a member are searched.              |
| 18 | existing user group: | The user groups are displayed in the list field. Select the user |
|    |                      | group you require.                                               |
| 19 | ОК                   | The user group will be saved in the <b>Authorization levels</b>  |
|    |                      | menu.                                                            |

## 4.12 Configure users

#### Menu Users

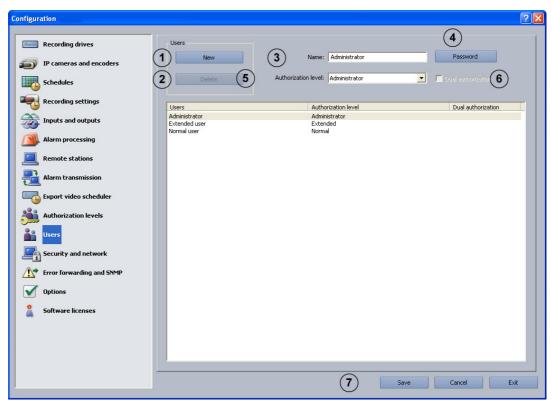

To protect access to system components and data, operations can only be carried out by users who are logged on. Every user is assigned an authorization level for work that he has to carry out (see also Section 4.11 Create Authorization Levels).

#### Note:

- An unlimited number of users can be created.
- The user password only applies to the log-on procedure of a local user.
- The **Administrator** authorization can only be issued by administrators.

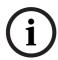

### NOTICE!

The user with the **Administrator** authorization level must be protected with a password. Ensure that this password is only known to those persons who are responsible for this system.

| 1 | New      | Creates a new user.                                                     |
|---|----------|-------------------------------------------------------------------------|
|   |          | Click <b>New</b> and enter a user name in the <b>Name:</b> input field. |
| 2 | Delete   | Deletes an existing user name.                                          |
|   |          | In the overview in the lower part of the dialog box, select the         |
|   |          | user name that you want to delete and click <b>Delete</b> .             |
| 3 | Name:    | Name of the user. You can either enter a new user name here             |
|   |          | or change an existing one.                                              |
| 4 | Password | Click the button and enter a password for the user. Confirm             |
|   |          | your entries.                                                           |

| 5 | Authorization level: | Click the down arrow in the list field and select an                                         |
|---|----------------------|----------------------------------------------------------------------------------------------|
|   |                      | authorization level for the user.                                                            |
| 6 | Dual authorization   | Activate this function if the user may only log on to the system together with another user. |
| 7 | Save                 | Saves your input.                                                                            |

## 4.13 Configure Security and Network Settings

Menu Security and network

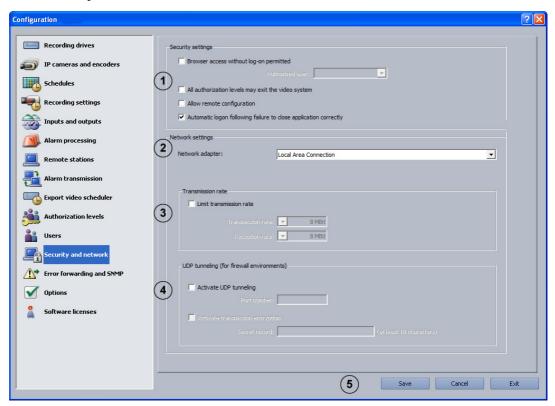

In this dialog box you can specify security settings, such as browser access and network connection encryption.

| 1 | Security settings   |                                                                        |
|---|---------------------|------------------------------------------------------------------------|
|   | Browser access      | Activate this check box if access to the system via a browser          |
|   | without log-on      | (without logging on) is to be permitted.                               |
|   | permitted           | Note:                                                                  |
|   |                     | This function is only available for self-generated HTTP log-           |
|   |                     | ons, not for standard log-ons.                                         |
|   | Authorized user:    | Select the user in the list field whose authorization is to be         |
|   |                     | used for the access.                                                   |
|   | All authorization   | Activate this check box if all users are to receive authorization      |
|   | levels may exit the | to exit the system.                                                    |
|   | video system        | <b>Note:</b> The default setting allows only the administrator to exit |
|   |                     | the system.                                                            |
|   | Allow remote        | Allows the remote configuration of the Bosch Recording                 |
|   | configuration       | Station. Activate the check box for this.                              |
| 2 | Network adapter:    | Select the network adapter.                                            |
| 3 | Transmission rate   |                                                                        |
|   | Limit transmission  | Activate this check box if you want to limit the transmission          |
|   | rate                | rate.                                                                  |
|   | Transmission rate:  | Select the transmission rate for connections between Bosch             |
|   |                     | Recording Station and Bosch Recording Station and Browser.             |

|   | Reception rate:       | Select the reception rate.                                     |
|---|-----------------------|----------------------------------------------------------------|
| 4 | UDP tunneling (for    | Enables a network connection between computers with            |
|   | firewall              | Bosch Recording Stations via a single port.                    |
|   | environments)         |                                                                |
|   | Activate UDP          | Activate this check box if you want to permit a network        |
|   | tunneling             | connection between Bosch Recording Stations via a fixed        |
|   |                       | port.                                                          |
|   | Port number:          | Enter a port number that is not already used in the network.   |
|   |                       | The port number on the Bosch Recording Station recorder        |
|   |                       | and Bosch Recording Station receiver must be the same.         |
|   |                       | Note:                                                          |
|   |                       | This port must be enabled in the network. The computer's       |
|   |                       | Windows firewall must be deactivated.                          |
|   | Activate transmission | Activate this check box if data transmission is to be          |
|   | encryption            | encrypted.                                                     |
|   | Secret record:        | Enter a secret record of at least 10 digits. The secret record |
|   |                       | must be the same on both computers.                            |
| 5 | Save                  | Saves your input.                                              |

78

## 4.14 Configure Error Forwarding

Menu Error forwarding and SNMP

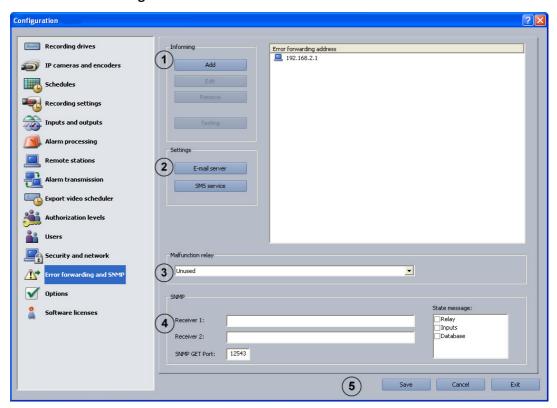

In the event of a malfunction, for example, external locations can be informed via network (= net send), SMS, e-mail or batch file. Error forwarding also applies to the malfunction relay.

| 1 | Informing     | Specify the locations to be informed here.                                                                                                    |
|---|---------------|----------------------------------------------------------------------------------------------------|
|   | Add           | Opens a dialog box. You can add a new recipient who will be informed in the event of a malfunction.  Note: The computer name must not contain any special characters. The recipient's messenger service must be started up. |
|   | Edit          | Opens a dialog box. Data on existing recipients can be edited. Select the recipient in the overview and click on the button.                                                                                                |
|   | Remove        | An existing recipient can be removed from the list of those to be informed.  Select the recipient in the overview and click on the button.                                                                                  |
|   | Testing       | Test the connection to the recipient. Select the recipient in the overview and click on the button.                                                                                                    |
| 2 | Settings      | Perform the settings for the e-mail server and SMS service here.                                                                                                    |
|   | E-mail server | The e-mail server setup opens after the button is clicked.  During setup, enter data on the transmitter name, e-mail address, user name etc.                                                                                |

80 en | Default configuration Bosch Recording Station

|   | SMS service       | The SMS service configuration opens after the button is                                                                                                    |
|---|-------------------|----------------------------------------------------------------------------------------------------|
|   |                   | clicked. In the SMS configuration, enter data on the dialing                                                                                                    |
|   |                   | parameters and modems, transmit options etc.                                                                                                    |
| 3 | Malfunction relay | Choose a relay that will forward error messages.                                                                                                    |
| 4 | SNMP              | Bosch Recording Station sends camera, relay, input and                                                                                                    |
|   |                   | database status messages to an SNMP (Simple Network                                                                                                    |
|   |                   | Management Protocol) recipient via SNMP.                                                                                                    |
|   |                   | See also Section 4.15.1 MIB List for SNMP and                                                                                                    |
|   |                   | Section 4.15.2 Notification via SNMP                                                                                                    |
|   |                   | Note:                                                                                                    |
|   |                   | The option to send messages via relays, inputs and databases                                                                                                    |
|   |                   | can be activated and deactivated. Camera messages cannot                                                                                                    |
|   |                   | be deactivated.                                                                                                    |
|   | Receiver 1:       | IP address or computer name of the 1st recipient.                                                                                                    |
|   | Receiver 2:       | IP address or computer name of the 2nd recipient.                                                                                                    |
|   | SNMP GET Port:    | Number of the port via which input, relay and camera                                                                                                    |
|   |                   | statuses can be called up.                                                                                                    |
|   | State message:    | Displays the statuses that trigger an SNMP message. Select                                                                                                    |
|   |                   | the corresponding check box to activate.                                                                                                    |
| 5 | Save              | Saves your input.                                                                                                    |
| 1 | 1                 | I description of the second of the second of |

The following events lead to error forwarding:

- The camera does not deliver a video signal
- The logbook cannot be created or written
- The images could not be recorded by the database server
- Database server could not be started
- Hard disk failure: X drive deactivated, all X drives deactivated
- The hard disk is full (protected data)
- Internal database error
- Device could not be started
- Export video scheduler error
- Reference image check failed

## 4.14.1 Adding a Recipient/Editing Recipient Data

Menu Error forwarding and SNMP > Button Add or Button Edit

Here you enter the recipient who is to be informed if malfunctions arise.

### Notification via the network:

| Transmission type: | Select the transmission type <b>Network</b> (= net send).      |
|--------------------|----------------------------------------------------------------|
| Computer name/IP   | Enter the computer name or IP address of the recipient.        |
| address            | Note:                                                          |
|                    | The computer name must not contain any special characters. The |
|                    | recipient's messenger service must be started up.              |
| ОК                 | Saves your input.                                              |

### Notification via e-mail:

| Transmission type: | Select the transmission type <b>E-mail</b> . |
|--------------------|----------------------------------------------|
| E-mail address     | Enter the e-mail address of the recipient.   |
| ОК                 | Saves your input.                            |

### **Notification via SMS:**

| Transmission type: | Select the transmission type <b>SMS</b> .    |
|--------------------|----------------------------------------------|
| Telephone number   | Enter the telephone number of the recipient. |
| OK                 | Saves your input.                            |

### Notification via batch file:

| Transmission type: | Select the transmission type <b>Batch file</b> .                      |
|--------------------|-----------------------------------------------------------------------|
| Batch file         | Enter the file name or click the adjacent button and select the file. |
| ОК                 | Saves your input.                                                     |

#### 82

## 4.15 Configure Options

### Menu **Options**

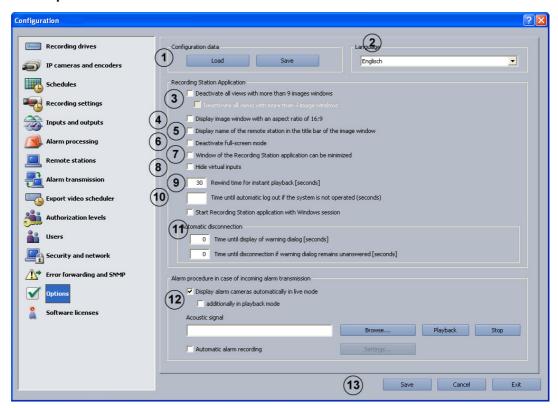

In this dialog box you can edit optional settings, for example automatic disconnection, instant playback and acoustic signals.

| 1 | Configuration data      |                                                             |  |  |  |  |
|---|-------------------------|-------------------------------------------------------------|--|--|--|--|
|   | Load                    | A new configuration can be loaded. The new configuration    |  |  |  |  |
|   |                         | overwrites the previous one.                                |  |  |  |  |
|   | Save                    | The configuration can be saved on a network drive or a data |  |  |  |  |
|   |                         | carrier.                                                    |  |  |  |  |
|   |                         | Note:                                                       |  |  |  |  |
|   |                         | For security reasons, it is advisable to always save the    |  |  |  |  |
|   |                         | configuration on an external data carrier.                  |  |  |  |  |
| 2 | Language                | Select the language of the Bosch Recording Station. Changes |  |  |  |  |
|   |                         | will not be applied until the Bosch Recording Station is    |  |  |  |  |
|   |                         | rebooted.                                                   |  |  |  |  |
| 3 | Deactivate all views    | Deactivates all buttons with more than 9 image windows on   |  |  |  |  |
|   | with more than 9        | the Bosch Recording Station user interface.                 |  |  |  |  |
|   | images windows          |                                                             |  |  |  |  |
|   | Deactivate all views    | Deactivates all buttons with more than 4 image windows on   |  |  |  |  |
|   | with more than 4        | the Bosch Recording Station user interface.                 |  |  |  |  |
|   | image windows           |                                                             |  |  |  |  |
| 4 | Display image window    | Displays image windows in this aspect ratio in the user     |  |  |  |  |
|   | with an aspect ratio of | interface.                                                  |  |  |  |  |
|   | 16:9                    |                                                             |  |  |  |  |

|     | Diamlassa mama of the    | Displays the many of the ways to station in the title have of the                                                                                                    |  |  |  |  |  |
|-----|--------------------------|----------------------------------------------------------------------------------------------------|--|--|--|--|--|
| 5   | Displays name of the     | Displays the name of the remote station in the title bar of the                                                                                                    |  |  |  |  |  |
|     | remote station in the    | image window.                                                                                                    |  |  |  |  |  |
|     | title bar of the image   |                                                                                                    |  |  |  |  |  |
|     | window.                  |                                                                                                    |  |  |  |  |  |
| 6   | Deactivate full-screen   | Deactivates full screen mode on the Bosch Recording                                                                                                    |  |  |  |  |  |
|     | mode                     | Station's user interface. This setting is useful if there is a                                                                                                    |  |  |  |  |  |
|     |                          | touch screen, as depending on the model it may not be                                                                                                    |  |  |  |  |  |
|     |                          | possible to return to full image mode.                                                                                                    |  |  |  |  |  |
| 7   | Window of the            | Select this option if you want the user interface to be                                                                                                    |  |  |  |  |  |
| •   | Recording Station        | shrinkable. Changes will not be applied until the Bosch                                                                                                    |  |  |  |  |  |
|     | application can be       | Recording Station is rebooted.                                                                                                    |  |  |  |  |  |
|     | minimized                |                                                                                                    |  |  |  |  |  |
|     |                          | Callanges virtual detectors in the user interfere                                                                                                    |  |  |  |  |  |
| 8   | Hide virtual inputs      | Collapses virtual detectors in the user interface.                                                                                                    |  |  |  |  |  |
| 9   | Rewind time for          | Enter the time here. A time between 2 seconds and                                                                                                    |  |  |  |  |  |
|     | instant playback         | 300 seconds can be selected.                                                                                                    |  |  |  |  |  |
|     | [seconds]                | In Instant Playback, the images that have been saved in the                                                                                                    |  |  |  |  |  |
|     |                          | selected camera are played back with a time delay after the                                                                                                    |  |  |  |  |  |
|     |                          | live images. This means you will see the live image of the                                                                                                    |  |  |  |  |  |
|     |                          | camera and the image of this camera from about 30 seconds                                                                                                    |  |  |  |  |  |
|     |                          | ago. Playback is in real time.                                                                                                    |  |  |  |  |  |
| 10  | Time until automatic     | Enter the time here after which automatic log-off should take                                                                                                    |  |  |  |  |  |
|     | log-off if the system is | place if there are no operations on the system.                                                                                                    |  |  |  |  |  |
|     | not in operation [in     |                                                                                                    |  |  |  |  |  |
|     | seconds]                 |                                                                                                    |  |  |  |  |  |
| 44  | _                        |                                                                                                    |  |  |  |  |  |
| 11  | Start Recording          | Starts the application automatically when Windows is                                                                                                    |  |  |  |  |  |
|     | Station application      | started.                                                                                                    |  |  |  |  |  |
|     | with Windows session     |                                                                                                    |  |  |  |  |  |
| 12  | Automatic                | This function is used to automatically disconnect the local                                                                                                    |  |  |  |  |  |
|     | disconnection            | live image and all ISDN and network connections (previously                                                                                                    |  |  |  |  |  |
|     |                          | connected independently by the Bosch Recording Station)                                                                                                    |  |  |  |  |  |
|     |                          | after a specific time.                                                                                                    |  |  |  |  |  |
|     | Time until display of    | Enter the time after which a warning dialog is to be                                                                                                    |  |  |  |  |  |
|     | warning dialog           | displayed.                                                                                                    |  |  |  |  |  |
|     | [seconds]                | Note:                                                                                                    |  |  |  |  |  |
|     |                          | The warning dialog allows you to either maintain the                                                                                                    |  |  |  |  |  |
|     |                          | connection or break it immediately.                                                                                                    |  |  |  |  |  |
|     | Time until               | Enter the time after which disconnection is to take place if                                                                                                    |  |  |  |  |  |
|     | disconnection if         | the warning dialog remains unanswered (a value of 0 means                                                                                                    |  |  |  |  |  |
|     | warning dialog           | that no disconnection will take place).                                                                                                    |  |  |  |  |  |
|     | remains unanswered       | that he alsoonheed will take place.                                                                                                    |  |  |  |  |  |
|     | [seconds]                |                                                                                                    |  |  |  |  |  |
| 4.0 |                          | Constitute have in a social to the Post of the Post of |  |  |  |  |  |
| 13  | Alarm procedure in       | Specifies how incoming alarms are displayed in live or                                                                                                    |  |  |  |  |  |
|     | case of incoming         | playback mode.                                                                                                    |  |  |  |  |  |
|     | alarm transmission       |                                                                                                    |  |  |  |  |  |
|     | Display alarm            | When in live mode this option lists the cameras and remote                                                                                                    |  |  |  |  |  |
|     | cameras automatically    | stations in alarm mode in the device list when alarm                                                                                                    |  |  |  |  |  |
|     | in live mode             | notification is received. The images are displayed                                                                                                    |  |  |  |  |  |
|     |                          | automatically.                                                                                                    |  |  |  |  |  |
|     | i e                      |                                                                                                    |  |  |  |  |  |

|    | additionally in | When in playback mode, the system switches to live mode if     |  |  |  |  |
|----|-----------------|----------------------------------------------------------------|--|--|--|--|
|    | playback mode   | there is an alarm input. Cameras or remote stations in alarm   |  |  |  |  |
|    |                 | status are listed in the device list. The images are displayed |  |  |  |  |
|    |                 | automatically.                                                 |  |  |  |  |
|    | Acoustic signal | Assign an acoustic signal (wav file) to incoming video alarms. |  |  |  |  |
|    |                 | Enter the path and the file name or click <b>Browse</b> .      |  |  |  |  |
|    | Playback        | Plays the acoustic signal.                                     |  |  |  |  |
|    | Stop            | Ends playback of the acoustic signal.                          |  |  |  |  |
|    | Automatic alarm | Automatically records every incoming alarm on the Bosch        |  |  |  |  |
|    | recording       | Recording Station receiver.                                    |  |  |  |  |
|    |                 | Note:                                                          |  |  |  |  |
|    |                 | The automatic alarm recording is displayed on the user         |  |  |  |  |
|    |                 | interface.                                                     |  |  |  |  |
|    | Settings        | Opens a dialog box. Configure more precise details on          |  |  |  |  |
|    |                 | automatic alarm recording.                                     |  |  |  |  |
|    |                 | See also Section 4.15.3 Configure Automatic Alarm Recording    |  |  |  |  |
| 13 | Save            | Saves your input.                                              |  |  |  |  |

84

#### 4.15.1 **MIB List for SNMP**

The MIB list (MIB = Management Information Base) shows the hierarchical structure of the object identifiers (OID) that are used to clearly identify individual objects.

MIB BRS 8.11 Prefix = 1.3.6.1.4.1.5318.2501.1.1.8

| er<br>inputs (AI) | Analog              |                     |                  |                  | .x<br>.x         | [.1 -                   |                                                                    | Camera_Ok = Camera_Video_Loss = Camera_Image_Check = Camera_Too_Noisy = Camera_Too_Dark = Camera_Too_Bright = 1 |
|-------------------|---------------------|---------------------|------------------|------------------|------------------|-------------------------|--------------------------------------------------------------------|----------------------------------------------------------------------------------------------------|
|                   |                     |                     |                  | .2               |                  |                         |                                                                    | Camera_Image_Check = Camera_Too_Noisy = Camera_Too_Dark =                                                       |
| inputs (AI)       |                     |                     |                  |                  | .x               | [.1 -                   | 64]                                                                | Camera_Too_Dark =                                                                                               |
| inputs (AI)       |                     |                     |                  | .2               |                  |                         |                                                                    |                                                                                                    |
| inputs (AI)       |                     |                     |                  | .2               |                  |                         |                                                                    | Camera_Not_Present = 3                                                                                          |
| inputs (AI)       |                     |                     |                  |                  |                  |                         |                                                                    |                                                                                                    |
|                   |                     |                     |                  | .1               |                  |                         |                                                                    | Values InOutModules                                                                                             |
|                   | IΡ                  |                     |                  |                  | .1 .x            | [.1 –                   | 16]                                                                | Input Off =                                                                                                    |
|                   |                     | Camera              |                  |                  | .X               | [.1 –                   | 64]                                                                | Input_On =                                                                                                    |
|                   |                     |                     | Al               |                  | .y               | [.1 –                   | 10]                                                                | Input_Error =<br>Input Not Present =                                                                            |
| inputs            |                     |                     |                  | .2               | .X               | [.1 –                   | .128]                                                              | <u> </u>                                                                                                    |
|                   |                     |                     |                  | .3               | .X               | [.1 -                   | 8]                                                                 | Values Database                                                                                                 |
| panel             |                     |                     |                  | .4               | .x               | [.1 –                   | 32]                                                                |                                                                                                    |
| card reader       |                     |                     |                  | .5               | . <b>X</b>       | [.1 -                   | 8]                                                                 | DB_Ok =<br>DB_Drive_Disabled =                                                                                  |
|                   |                     |                     |                  |                  |                  |                         |                                                                    | DB_Drive_Compressed =                                                                                           |
| 3                 | Analog              |                     |                  | .6               | .1 .x            | [.1 –                   | - 161                                                              | DB_No_data_Drives =<br>DB_Database_Error =                                                                      |
|                   | IP.                 |                     |                  |                  | .2               | E                       |                                                                    | DB_No_Diary =                                                                                                   |
|                   |                     | Camera              |                  |                  | .X               | [.1 –                   |                                                                    | DB_Server_Overloaded =                                                                                          |
|                   |                     |                     | Relay            |                  | .y               | [.1 -                   | 5]                                                                 | DB_Server_Recovered =                                                                                           |
| ation input       |                     |                     |                  | 7                | .X               | [.1 -                   | - 41                                                               | DB_Write_Queue_Full =<br>DB Protected =                                                                         |
|                   |                     |                     |                  |                  |                  |                         | .,                                                                 | DB_Disk_Full =<br>DB_Undefined =                                                                                |
| nput              |                     |                     |                  | .8               | .X               | [.1 – .6                | [4]                                                                | Foyer card reader                                                                                               |
| OS input          |                     |                     |                  | .9               | .x               | [.1 – .1                | 28]                                                                |                                                                                                    |
| input             |                     |                     |                  | .1               | 0                |                         |                                                                    | 1: Input of device 1<br>2: Input of device 2                                                                    |
|                   | device<br>input no. |                     |                  |                  | .x               |                         |                                                                    | 3: Input of device 3 4: Input of device 4                                                                       |
| relay             |                     |                     |                  | .1               | 1                | •                       |                                                                    | <ul><li>5: Skimming-Input of device</li><li>6: Skimming-Input of device</li></ul>                               |
| ,                 | device<br>relay no. |                     |                  |                  | .x               |                         |                                                                    | 7: Skimming-Input of device<br>8: Skimming-Input of device                                                      |
| ir                | iput                | device<br>input no. | device input no. | device input no. | device input no. | device .x .y .y .y .td. | pput .10  device .x .yy .11  elay .11  device .x .y .11  device .x | 10                                                                                                    |

### 4.15.2 Notification via SNMP

86

The following events lead to notification:

- The camera does not deliver a video signal
- The logbook cannot be created or written
- Database server could not be started
- Hard disk failure: X drive deactivated, X drive not deactivated
- The hard disk is full (protected data)
- Internal database error
- Live image and reference image differ
- Image is noisy
- Image too dark
- Image too bright
- Relay activated
- Relay not activated
- Internal malfunction or malfunction of external hard disks (e.g. malfunction relay has triggered, hard disk is full)
- Inputs activated (all Bosch Recording Station inputs)
- Inputs deactivated (all inputs)

## 4.15.3 Configure Automatic Alarm Recording

Menu Options > Button Settings...

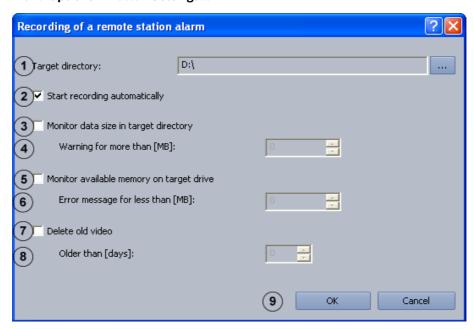

In this dialog box you can configure automatic recording for a remote station alarm.

| 1 | Target directory:                        | Click on and select the directory to which the data is to be saved.                                                                                           |  |  |  |
|---|------------------------------------------|----------------------------------------------------------------------------------------------------|--|--|--|
| 2 | Start recording automatically            | Activate the check box to automatically save the data for alarm input.                                                                                        |  |  |  |
| 3 | Monitor data size in target directory    | Activate the check box to monitor the size of the saved data.                                                                                                 |  |  |  |
| 4 | Warning for more than [MB]:              | Enter the value for the data size in the target directory. A warning is displayed if the value is exceeded.                                                   |  |  |  |
| 5 | Monitor available memory on target drive | Activate the check box to monitor available memory on the target drive.                                                                                       |  |  |  |
| 6 | Error message for less than [MB]:        | Enter the value for the available memory that the actual value must fall below for an error message to be displayed.                                          |  |  |  |
| 7 | Delete old video                         | Activate this check box if you want to delete data.                                                                                                    |  |  |  |
| 8 | Older than [days]:                       | Enter the number of days after which data should automatically be deleted. <b>Example</b> : 3 means that all data older than 3 days is automatically deleted. |  |  |  |
| 9 | ОК                                       | Saves your input.                                                                                                    |  |  |  |

#### 4.16 **Activate Software Licenses**

#### Menu Software licenses

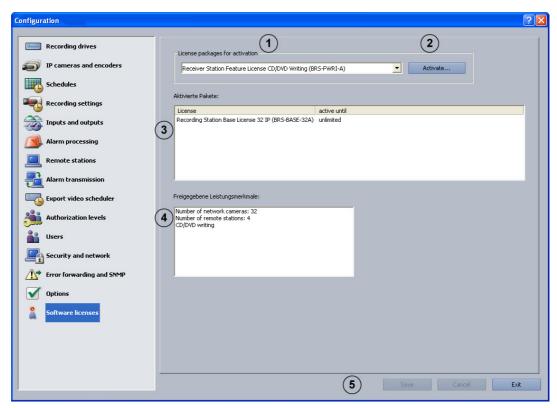

You can activate license packages in this dialog box. License packages are activated using a license activation key.

### Note:

Bosch Recording Station license packages are supplied together with an authorization letter or e-mail containing an authorization number. After the software is installed, they must be activated with a license activation key. See Section 4.16.1 Dialog box Activate license to find out how you can obtain these license activation keys.

| 1 | License packages for activation | Select the license packages you want to activate.                                       |
|---|---------------------------------|-----------------------------------------------------------------------------------------|
| 2 | Activate                        | Opens a dialog box. Enter the license activation code for the selected license package. |
| 3 | Activated packages              | The activated license package is displayed.                                             |
| 4 | Enabled features                | Displays the activated features.                                                        |
| 5 | Save                            | Saves your input.                                                                       |

### 4.16.1 Dialog box Activate license

Menu **Software licenses** > Dialog box **License activation** > Select license > Button **Activate...** or

Configuration wizard > Dialog box License activation > Select license > Button Activate...

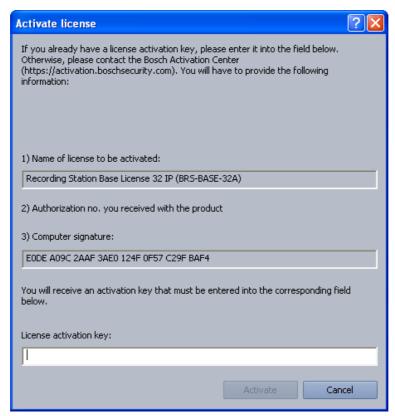

You can enter the license activation key in this dialog box in order to activate the license package.

#### Note:

If your computer hardware does not provide a unique computer signature, you can purchase a dongle with a fixed dongle ID.

Packages that already have a license must be transferred to the dongle ID. To do this, please contact Bosch Security Systems Technical Support.

The dongle does not include the license itself. Activation with a license activation key is still required.

### You have an authorization number and need a license activation key:

- 1. Make a note of the computer signature or use the copy and paste function to insert it into a text file.
- 2. On a computer with Internet access, enter the following URL in the browser:

https://activation.boschsecurity.com

You are now in Bosch License Manager.

- Follow the instructions to call up a license activation key. Make a note of the license activation key or use the copy and paste function to it into a text file.
- In the Activate license dialog box in the Bosch Recording Station configuration, enter the license activation key called up from the Bosch License Manager and then click on Activate. The license package is activated.

### Note:

Keep hold of the authorization number, computer signature and activation key in case you have any technical queries.

Bosch Recording Station Remote Configuration | en 9:

# 5 Remote Configuration

You can remotely configure a remote station via the user interface if it is named in the device list of the Bosch Recording Station.

In contrast to the standard configuration, with remote configuration the following limitations apply:

- Configuration of the Recording drives, Security and network and Software licenses menus is not possible.
- The option of creating network drives via the Export video scheduler menu is not available. A target path can be selected.
- The option of configuring the alarm procedure via the **Options** menu is not available.
- It is not possible to display a live image in the configuration page of a BVIP device.

#### Note:

Remote configuration of DiBos remote stations is not possible.

#### **CAUTION!**

Ensure that a Bosch Recording Station device is not configured remotely if the local configuration is already open at the time. This procedure may lead to loss of data.

92 en | Connections Bosch Recording Station

## 6 Connections

### 6.1 Network Connection via DSL

### To be carried out by authorized personnel only!

The following example explains how the connection is set up:

# Network connection between Bosch Recording Station recorder and Bosch Recording Station receiver via DSL

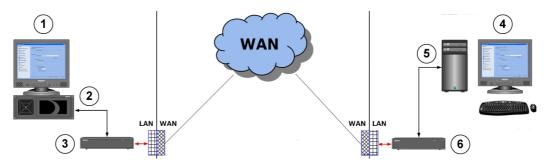

| 1 | Bosch Recording Station                                | Bosch Recording Station recorder |   |                                                        | Bosch Recording Station receiver |  |  |
|---|--------------------------------------------------------|----------------------------------|---|--------------------------------------------------------|----------------------------------|--|--|
|   | Computer name:                                         | BRS1                             |   | Computer name:                                         | Receiver1                        |  |  |
|   | IP address:                                            | 192.168.1.10                     |   | IP address:                                            | 192.168.0.2                      |  |  |
|   | Subnet mask:                                           | 255.255.255.0                    |   | Subnet mask:                                           | 255.255.255.0                    |  |  |
| 2 | UDP port:                                              | 1750                             | 5 | UDP port:                                              | 1750                             |  |  |
| 3 | DSL router                                             | SL router                        |   | DSL router                                             |                                  |  |  |
|   | Gateway:<br>(Intranet address of<br>router in the LAN) | 192.168.1.1                      |   | Gateway:<br>(Intranet address of<br>router in the LAN) | 192.168.0.254                    |  |  |
|   | Public address<br>(Internet address) of<br>router:     | 193.251.9.31                     |   | Public address<br>(Internet address) of<br>router:     | 193.252.10.5                     |  |  |

### **Bosch Recording Station recorder**

In the configuration,

- 1. In the configuration, select the **Remote stations** menu.
- 2. Click **New** and enter the name of the remote station (Bosch Recording Station receiver).
- 3. Enter the public address (Internet address) of the remote station's router (Bosch Recording Station receiver), e.g. 193.252.10.5.
- 4. Select Low bandwidth (live mode) if necessary.
- 5. Click OK.
- 6. In the configuration, select the **Security and network** menu.
- 7. Select Activate UDP tunneling.
- 8. Enter a free number (e.g. 1750) under **Port number:**.

#### Note:

Check that the port is unused using the netstat -a command.

9. Click on OK.

Bosch Recording Station Connections | en 93

Mapping IP addresses and computer names:

- 1. Open the Notepad program.
- Enter the public address (Internet address) of the remote station's router (Bosch Recording Station receiver) and the computer name of the remote station (Bosch Recording Station receiver). The address and the computer name must be separated by at least one space or tab character.

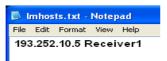

- Save the file under the file name Imhosts in the directory
   C:\WINDOWS\system32\drivers\etc.
- 4. Remove the file extension .txt in Windows Explorer. The file must not have an extension.
- 5. Reboot the computer.

In the router configuration:

- 1. Use the standard configuration of the network provider.
- 2. Activate the router's firewall.
- 3. Activate port forwarding and forward the UDP port configured in the Bosch Recording Station (e.g. 1750) to the IP address of the Bosch Recording Station recorder (e.g. 192.168.1.10). To do this, use the manufacturer's router documentation.

#### Note:

DSL router and Bosch Recording Station recorder must be located in the same network.

### **Bosch Recording Station receiver**

In the configuration of the receiver:

- 1. In the configuration, select the **Remote stations** menu.
- 2. Click **New** and enter the name of the remote station (Bosch Recording Station recorder).
- 3. Enter the public address (Internet address) of the remote station's router (Bosch Recording Station receiver), e.g. 193.251.9.31.
- 4. Select Low bandwidth (live mode) if necessary.
- 5. Click OK.
- 6. In the configuration, select the **Security and network** menu.
- 7. Select Activate UDP tunneling.
- 8. Enter the port number that you have already used in the Bosch Recording Station recorder (e.g. 1750) under **Port number:**.

#### Note:

Check that the port is unused using the netstat -a command.

9. Click on OK.

Mapping IP addresses and computer names:

- 1. Open the Notepad program.
- Enter the public address (Internet address) of the remote station's router (Bosch Recording Station receiver) and the computer name of the remote station (Bosch Recording Station recorder). The address and the computer name must be separated by at least one space or tab character.

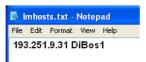

Bosch Sicherheitssysteme GmbH

94 en | Connections Bosch Recording Station

Save the file under the file name lmhosts in the directory
 C:\WINDOWS\system32\drivers\etc.

- 4. Remove the file extension .txt in Windows Explorer. The file must not have an extension.
- 5. Reboot the computer.

In the router configuration:

- 1. Use the standard configuration of the network provider.
- 2. Activate the router's firewall.
- 3. Activate port forwarding and forward the UDP port configured in the Bosch Recording Station (e.g. 1750) to the IP address of the Bosch Recording Station recorder (e.g. 192.168.0.2). To do this, use the manufacturer's router documentation.

#### Note:

DSL router and Bosch Recording Station receiver must be located in the same network.

### Where there are several Bosch Recording Station recorders behind a DSL router

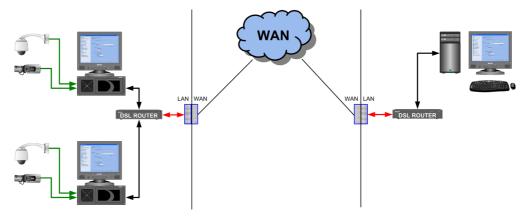

### Note:

If there are several Bosch Recording Station recorders behind the DSL router, it is recommended that you use a VPN (Virtual Private Network). You can obtain more detailed information regarding VPN settings from Bosch Security Systems.

## 6.2 Connecting External Hard Disks

An SCSI controller must be installed in order to connect the external hard disk housing. External hard disks must be switched on before booting the PC.

#### **CAUTION!**

Do not position the SCSI cable near to a power cable. This affects the transmission rate and may cause the connection to be interrupted.

Bosch Recording Station Connections | en 95

## 6.3 Connecting an ATM (Serial)

A maximum of four customer-operated ATMs or three customer-operated ATMs and one access control system can be connected to the Bosch Recording Station via an interface processor.

The following ATM connection variants are possible:

#### Variant 1:

Customer-operated automatic teller machines (ATMs) are located close to the Bosch Recording Station. The Bosch Recording Station and interface processor, as well as the interface processor and the ATMs, can be connected together in such a way that the distance between each of them is less than 15 m.

Possible solution:

Connection of each ATM is made directly at the interface processor and is ATM-specific. The distance between the Bosch Recording Station and the interface processor and the interface processor and the ATMs is no more than 15 m.

Connection principle:

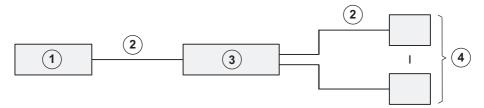

| 1 | Ĺ | Bosch Recording Station | 3 | Interface processor |
|---|---|-------------------------|---|---------------------|
| 2 | 2 | Max. 15 m               | 4 | ATM1 - ATM4         |

#### Connection details:

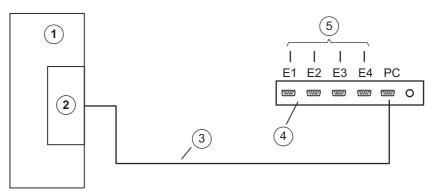

| 1 | Bosch Recording Station | 4 | Interface processor |
|---|-------------------------|---|---------------------|
| 2 | COM x                   | 5 | ATM1 - ATM4         |
| 3 | Connection cable, 9-pin |   |                     |

96 en | Connections Bosch Recording Station

#### Variant 2:

Customer-operated automatic teller machines (ATMs) are located further away from the Bosch Recording Station. The Bosch Recording Station and interface processor and the interface processor and ATMs cannot be connected together in such a way that the distance between each of them is less than 15 m. The ATMs are, however, close enough together to allow them all to be connected to the interface processor in such a way that the distance between the interface processor and each ATM is less than 15 m.

#### Possible solution:

Connection of each ATM is made directly at the interface processor and is ATM-specific. You will need to install two OVS between the Bosch Recording Station and the interface processor to increase the range.

Connection principle:

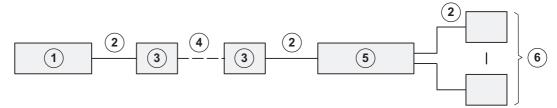

| 1 | Bosch Recording Station | 4 | Max. 1000 m         |
|---|-------------------------|---|---------------------|
| 2 | Max. 15 m               | 5 | Interface processor |
| 3 | OVS                     | 6 | ATM1 - ATM4         |

#### Connection details:

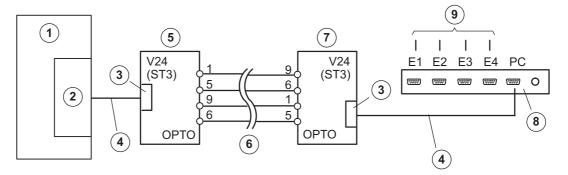

| 1 | Bosch Recording Station                                                                                                    | 6 | Max. 1000 m                                                                      |
|---|----------------------------------------------------------------------------------------------------|---|----------------------------------------------------------------------------------|
| 2 | COM x                                                                                                    | 7 | OVS 2 BR1 and BR2: position 2/3 ST3: pin 2 = receive line, pin 3 = transmit line |
| 3 | 9-pin                                                                                                    | 8 | Interface processor                                                              |
| 4 | Connection cable, 9-pin, part no. 4.998.079.686 (1:1 connection)                                                                                                    | 9 | to ATM1 - ATM4                                                                   |
| 5 | OVS 1 BR1 and BR2: position 1/2 ST3: pin 2 = transmit line, pin 3 = receive line (By re-plugging the bridges BR1 and BR2 in the OVS, it is possible to swap over the transmit and receive lines.) |   |                                                                                  |

Bosch Recording Station Connections | en 97

#### Variant 3:

Possible solution:

Customer-operated automatic teller machines (ATMs) are located further away from the Bosch Recording Station. The Bosch Recording Station and interface processor and the interface processor and ATMs cannot be connected together in such a way that the distance between each of them is less than 15 m. The individual ATMs are not close enough together to allow them all to be connected to the interface processor in such a way that the distance between the interface processor and each ATM is less than 15 m.

The interface processor is connected directly to the Bosch Recording Station. To increase the range, two OVS are required between the interface processor and the ATM. Connection principle:

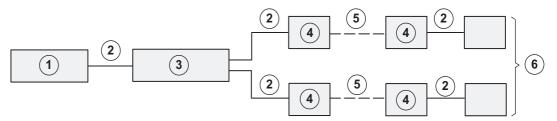

| 1 | Bosch Recording Station | 4 | OVS         |
|---|-------------------------|---|-------------|
| 2 | Max. 15 m               | 5 | Max. 1000 m |
| 3 | Interface processor     | 6 | ATM1 - ATM4 |

#### Connection details:

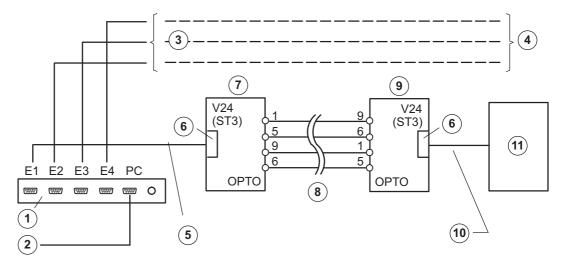

| 1 | Interface processor                                  | 7  | OVS 1                                   |
|---|------------------------------------------------------|----|-----------------------------------------|
|   |                                                      |    | BR1: position 1/2                       |
|   |                                                      |    | BR2: position 1/2                       |
|   |                                                      |    | ST3: pin 2 = transmit line, pin 3 =     |
|   |                                                      |    | receive line                            |
| 2 | Connection cable for Bosch Recording Station (COM x) | 8  | Range max. 1000 m                       |
| 3 | As ATM1                                              | 9  | OVS 2 (bridge setting depending on ATM) |
| 4 | To ATM2 - ATM4                                       | 10 | ATM-specific cable connection or        |
|   |                                                      |    | adapter                                 |

98 en | Connections Bosch Recording Station

| 5 | Connection cable, 9-pin, part no. | 11 | ATM1 |
|---|-----------------------------------|----|------|
|   | 4.998.079.686 (1:1 connection)    |    |      |
| 6 | 9-pin                             |    |      |

### Note:

By re-plugging the bridges BR1 and BR2 in the OVS, it is possible to swap over the transmit and receive lines.

Bosch Recording Station Connections | en 99

## 6.4 Connecting an Alarm Panel

### 6.4.1 General

The Bosch Recording Station is connected to an alarm panel (AP) via an RS232 interface on COM x, for example using an intermediate OVS interface converter.

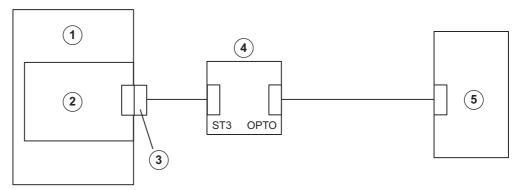

| 1 | Bosch Recording Station |
|---|-------------------------|
| 2 | COM x                   |
| 3 | RS 232 interface        |
| 4 | OVS interface converter |
| 5 | Bosch AP                |

Alarm-specific modifications to APs are not required when connecting them to the Bosch Recording Station (the required interface module must be present). All settings are made via the Bosch Recording Station user interface.

The AP must have data transmission enabled and be fitted with an appropriate interface module (see relevant connection).

Using the OVS assembly, any differing transmit and receive assignments on the devices for V.24 connection can be equalized out. Bridges BR1 and BR2 must be re-plugged.

100 en Connections Bosch Recording Station

### **OVS interface converter bridge assignment**

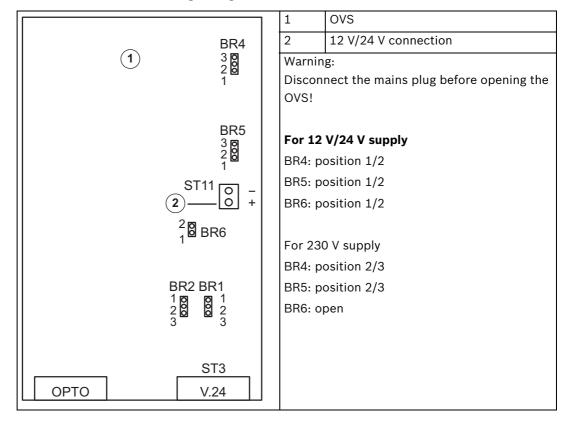

#### **Exchanging transmit and receive lines**

Variant 1:

BR1, BR2: position 1/2

ST3: pin 2 = transmit line, pin 3 = receive line

Variant 2:

BR1, BR2: position 2/3

ST3: pin 2 = receive line, pin 3 = transmit line

| OPTO pin assign        | nment      | V.24 (ST3) pin assign | V.24 (ST3) pin assignment |  |  |
|------------------------|------------|-----------------------|---------------------------|--|--|
| Direction              | Connection | Direction             | Connection                |  |  |
| Input -                | 1          | Transmit/Receive *    | 2                         |  |  |
| Input +                | 6          | Receive/Transmit *    | 3                         |  |  |
| Output +               | 5          | 0 V                   | 5                         |  |  |
| Output -               | 9          |                       |                           |  |  |
| * depending on BR1/BR2 |            |                       |                           |  |  |

#### Note:

For cabling, telephone cables of type J-Y(St)Y 2x2x0.6 are recommended. The cable shielding must be grounded at the alarm panel side to avoid earth currents.

Bosch Recording Station Connections | en 101

# 6.4.2 Connecting to NZ 500 (20 mA)

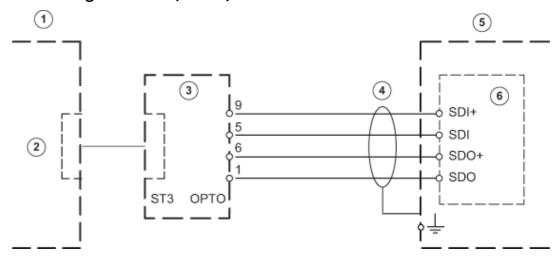

| Only connect screening wire to NZ 500. Installation cable J-Y (St) Y 2x2x0.6 |                         |   |                                      |  |
|------------------------------------------------------------------------------|-------------------------|---|--------------------------------------|--|
| 1                                                                            | Bosch Recording Station | 4 | Range max. 1000 m                    |  |
| 2                                                                            | COM x                   | 5 | NZ 500                               |  |
| 3                                                                            | OVS                     | 6 | SU 500: (BR1 connected = 1200 bit/s) |  |

## 6.4.3 Connecting to BZ 500 (20 mA)

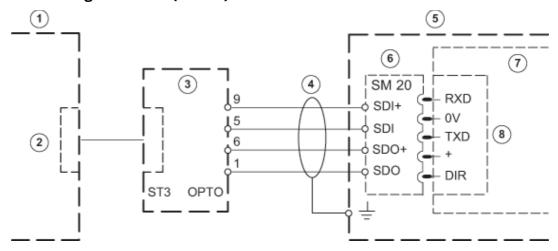

| _ |                         | COM 2 and COM 3 only with interface assembly ERSE 10 |                |
|---|-------------------------|------------------------------------------------------|----------------|
| 1 | Bosch Recording Station | 5 BZ 500 LSN                                         |                |
| 2 | COM x                   | 6 SM 20                                              |                |
| 3 | ovs                     | 7 ANNE 10                                            |                |
| 4 | Range max. 1000 m       | 8                                                    | COM 1 to COM 3 |

102 en | Connections Bosch Recording Station

## 6.4.4 Connecting to AZ 1010/NZ 1008

### V.24 connection to AZ 1010/NZ 1008

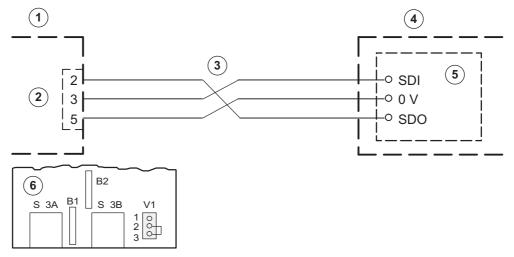

| Bridge assignment (V) on the SMA |                         | Connection of the AZ 1010/NZ 1008 must be                          |                                                               |
|----------------------------------|-------------------------|--------------------------------------------------------------------|---------------------------------------------------------------|
| Plug-in bridge V1 in pos. 2/3    |                         | programmed on the alarm panel side.                                |                                                               |
| Level                            | for V.24 interface      |                                                                    |                                                               |
| 1                                | Bosch Recording Station | 4 AZ 1010/NZ 1008 (connection mus programmed on the alarm panel si |                                                               |
| 2                                | COM x                   | 5 SMA                                                              |                                                               |
| 3                                | Max. 25 m               | 6                                                                  | SMA (plug-in bridge V1 in pos. 2/3, level for V.24 interface) |

### 20 mA connection to AZ 1010/NZ 1008

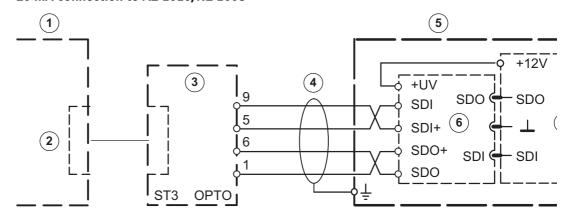

| Bridge assignment (V) on the SMA |                         | Only connect shielding wire to AZ 1010/NZ |                   |
|----------------------------------|-------------------------|-------------------------------------------|-------------------|
| Plug-in bridge V1 in pos. 1/2    |                         | 1008. Cable J-Y (St) Y 2x2x0.6            |                   |
| Level for V.24 interface         |                         |                                           |                   |
| 1                                | Bosch Recording Station | 4                                         | Range max. 1000 m |
| 2                                | COM x                   | 6                                         | GOM               |
| 3                                | OVS                     | 7                                         | LNA               |
| 5                                | AZ 1010/NZ 1008         |                                           |                   |

Bosch Recording Station Connections | en 103

## 6.4.5 Connecting to NZ 1012

### V.24 connection to NZ 1012

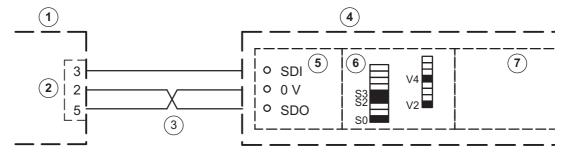

| 1 | Bosch Recording Station | 5 | EAN                                  |
|---|-------------------------|---|--------------------------------------|
| 2 | COM x                   | 6 | SSM                                  |
| 3 | Max. 25 m               | 7 | ZSN SW issues: 18508.0 A8.1, 18508.1 |
| 4 | NZ 1012                 |   | A8.1                                 |

| Dip-Fix assignment (S) and bridges (V) on the SSM |             |                                   |              |             |                                   |
|---------------------------------------------------|-------------|-----------------------------------|--------------|-------------|-----------------------------------|
| Interface 1:                                      |             |                                   | Interface 2: |             |                                   |
| S0                                                | On:         | 1200 baud                         | S4           | On:         | 1200 baud                         |
| S1                                                | Off:        | Bosch Recording<br>Station        | S5           | Off:        | Bosch Recording<br>Station        |
| S2                                                | On:         | Transmission priority for NZ 1012 | S6           | On:         | Device is connected               |
| S3                                                | On:         | Device is connected               | S7           | On:         | Transmission priority for NZ 1012 |
| V2, V4                                            | Connected : | V.24 interface                    | V12, V14     | Connected : | V.24 interface                    |
| Note:                                             | •           |                                   |              | •           |                                   |

It is possible to connect to interface 2.

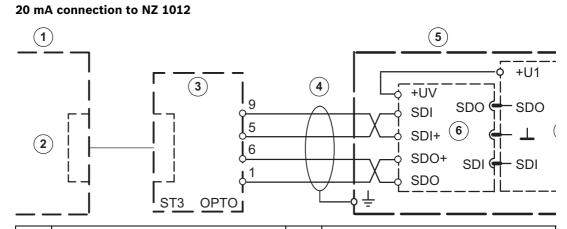

| 1 | Bosch Recording Station | 5 | NZ 1012 (insert SSM bridges at 20 mA) |
|---|-------------------------|---|---------------------------------------|
| 2 | COM x                   | 6 | GOM                                   |
| 3 | OVS                     | 7 | EAN                                   |
| 4 | Range max. 1000 m       |   |                                       |

104 en | Connections Bosch Recording Station

### 6.4.6 Connecting to NZ 1060

### V.24 connection to NZ 1060

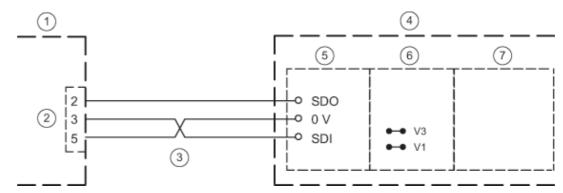

| 1 | Bosch Recording Station | 5 | ZAN                                   |
|---|-------------------------|---|---------------------------------------|
| 2 | COM x                   | 6 | SIE                                   |
| 3 | Max. 25 m               | 7 | ZVE (SW issues: 18033.0 A6.2, 18033.2 |
| 4 | NZ 1060                 |   | A6.2, 18033.3 A6.2)                   |

Ideally, interfaces 6 to 9 should be used; connection to interfaces 2 to 5 is also possible on a project-specific basis.

Program the appropriate interface to AUX (1200 Baud), insert bridges at SIE (V1, V3) for V.24 interface.

### 20 mA connection to NZ 1060

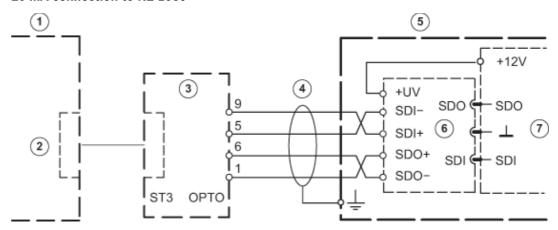

| 1 | Bosch Recording Station | 5 | NZ 1060 |
|---|-------------------------|---|---------|
| 2 | COM x                   | 6 | GOM     |
| 3 | ovs                     | 7 | ZAN     |
| 4 | Range max. 1000 m       |   |         |

Ideally, interfaces 6 to 9 should be used; connection to interfaces 2 to 5 is also possible on a project-specific basis. Program the appropriate interface to AUX (1200 baud), insert bridges at SIE (V2, V4) for 20 mA interface.

Bosch Recording Station Connections | en 105

# 6.4.7 Connecting to UEZ 1000 (20 mA)

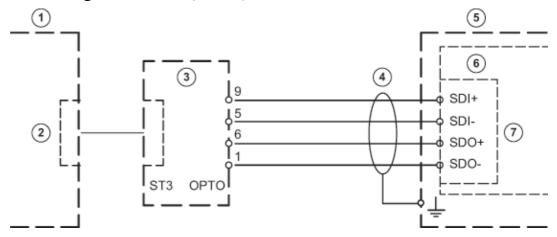

| Only | Only connect screening wire to UEZ 1000. Installation cable J-Y (St) Y 2x2x0.6 |   |                    |  |  |  |
|------|--------------------------------------------------------------------------------|---|--------------------|--|--|--|
| 1    | Bosch Recording Station 5 UEZ 1000                                             |   |                    |  |  |  |
| 2    | COM x 6 AVK                                                                    |   |                    |  |  |  |
| 3    | OVS                                                                            | 7 | 20 mA-1 to 20 mA-3 |  |  |  |
| 4    | Range max. 1000 m                                                              |   |                    |  |  |  |

# 6.4.8 Connecting to UEZ 2000 (20 mA)

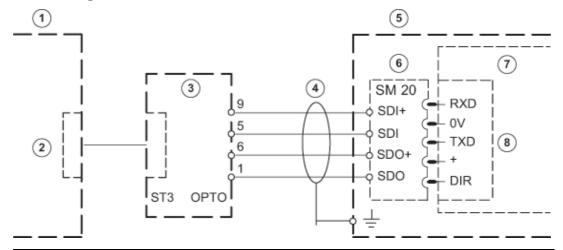

| Only connect screening wire to UEZ 2000. |                           | COM 4 and COM 5 only with interface |                |  |
|------------------------------------------|---------------------------|-------------------------------------|----------------|--|
| Installation cable J-Y (St) Y 2x2x0.6    |                           |                                     | assembly SEMO1 |  |
| 1                                        | Bosch Recording Station 5 |                                     | UEZ 2000 LSN   |  |
| 2                                        | COM x 6                   |                                     | SM 20          |  |
| 3                                        | 3 OVS 7 .                 |                                     | AVM 100        |  |
| 4                                        | 4 Range max. 1000 m 8     |                                     | COM 1 to COM 5 |  |

106 en | Connections Bosch Recording Station

## 6.4.9 Connecting to UGM 2020

### 20 mA connection to UGM 2020 via TESP (for telephony)

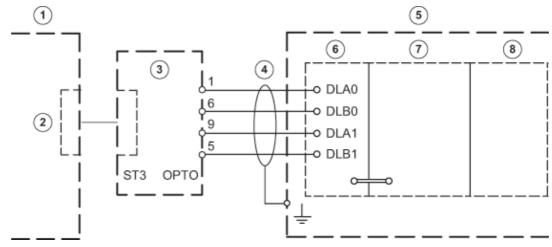

| 1 | Bosch Recording Station | 5 | UGM 2020                       |
|---|-------------------------|---|--------------------------------|
| 2 | COM x                   | 6 | TESP (br. 1-4 open)            |
| 3 | ovs                     | 7 | SGK (SW issues: SGKUGM)        |
| 4 | Range max. 1000 m       | 8 | EPC/EPC2 (from EAPS-4, EAPS-5) |

### 20 mA connection to UGM 2020 via UESS

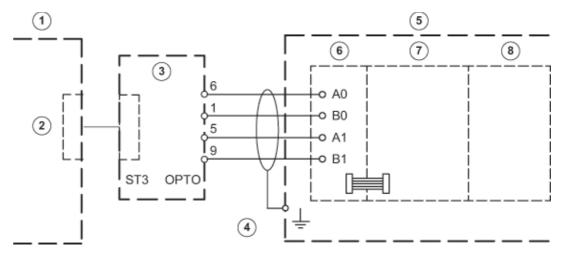

| 1 | Bosch Recording Station | 5 | UGM 2020                       |
|---|-------------------------|---|--------------------------------|
| 2 | COM x                   | 6 | UESS (power surge protection)  |
| 3 | ovs                     | 7 | SGK (SW issues: SGKUGM)        |
| 4 | Range max. 1000 m       | 8 | EPC/EPC2 (from EAPS-4, EAPS-5) |

#### 7 **Troubleshooting and Checks**

This chapter outlines the causes of malfunctions that you may encounter when installing or operating the system. If you are unable to remedy the cause of a malfunction, please consult the manufacturer's product service video.

#### 7.1 **Troubleshooting**

| Malfunction                        | Possible cause                                 | Solution                                               |
|------------------------------------|------------------------------------------------|--------------------------------------------------------|
| Device stops during the            |                                                | Uninstall Bosch Recording                              |
| computer's boot phase.             |                                                | Station and then reinstall the                         |
| The Bosch Recording Station        |                                                | software.                                              |
| application freezes.               |                                                |                                                        |
| There is a message stating         | There are corrupt sectors or                   | Use the Chkdsk program to                              |
| that there are files on the        | corrupt files on the drives.                   | check the drive where the                              |
| drive that cannot be               |                                                | operating system is located.                           |
| accessed.                          |                                                | To check drives containing                             |
|                                    |                                                | image data start the                                   |
|                                    |                                                | AnalyzeDatabase.exe                                    |
|                                    |                                                | program.                                               |
|                                    |                                                | In both cases you should                               |
|                                    |                                                | delete the files concerned.                            |
|                                    |                                                | Also delete the directories in                         |
|                                    |                                                | which the corrupt files are                            |
|                                    |                                                | located.                                               |
|                                    |                                                | Note:                                                  |
|                                    |                                                | A list of defective files is                           |
|                                    |                                                | written to the log file of the DB server each time the |
|                                    |                                                | Bosch Recording Station is                             |
|                                    |                                                | started.                                               |
| All cameras are crossed out.       | No video signal available.                     | Check network connections.                             |
|                                    | Unlicensed.                                    | Initiate licensing process.                            |
| Network connection cannot          | Computer name is assigned                      | Do not assign the computer                             |
| be established and cameras         | more than once.                                | name more than once.                                   |
| are crossed out.                   | IP address is incorrect.                       | Enter correct IP address.                              |
|                                    | Firewall is activated.                         | Deactivate the firewall or, if                         |
|                                    |                                                | this is not possible, use UDP                          |
|                                    |                                                | tunneling.                                             |
| All AP inputs have been            | Interface error to AP.                         | Remedy interface error.                                |
| sounding for more than 10 seconds. | Unlicensed.                                    | Initiate licensing process.                            |
| Camera video signal missing.       | No video signal available.                     | Check video signal.                                    |
| Images cannot be written.          | Images have been written to too many archives. | Modify recording.                                      |
| Software feature not               | Unlicensed.                                    | Initiate licensing process.                            |
| working.                           |                                                | Licensing is visible in the                            |
|                                    |                                                | configuration.                                         |
| •                                  | •                                              | •                                                      |

| Malfunction                 | Possible cause                     | Solution                                         |  |
|-----------------------------|------------------------------------|--------------------------------------------------|--|
| External hard disks are not | Terminator missing.                | Plug in terminator.                              |  |
| recognized by the system.   | Hard disk ID used twice.           | Set hard disk IDs in ascending order.            |  |
|                             | Disks are not formatted.           | Format hard disks for NTFS in hard disk manager. |  |
| No ISDN connection          | Transmitter and receiver           | Check connection                                 |  |
| available.                  | connection passwords do not match. | passwords.                                       |  |
|                             | Wrong protocol is set.             | Select appropriate protocol                      |  |
|                             |                                    | (EURO-ISDN) via an ISDN-PCI setup.               |  |

#### 7.2 **Checking the Network Connection**

#### Information on networking

To install and test the network, you will require the following information from the network

- IP address
- Subnet mask
- (Gateway)

### Notes on testing the network

To install and test the network, use the following test program:

- **Select Start -> All Programs -> Accessories -> Command Prompt.**
- 2. The commands available include:

#### ping

This command is only available if the TCP/IP protocol is installed.

#### ping localhost

This program checks the communication with the computer it is running on.

#### ping <Name of remote station> or

#### ping <TCP/IP address of remote station>

The program checks communication with the remote station.

#### arp -a

The program displays other computers after making contact with them.

Shows all current TCP/IP network configuration values (IP address, subnet mask, default gateway)

### tracert <name of remote station>

This program determines the path taken to a destination.

### net view

Displays all available remote stations.

#### Note:

Ping does not work if UDP tunneling is activated in the configuration.

## 7.3 Checking the Optional ATM Connection

The data telegram between the Bosch Recording Station and the ATM can be checked using the **HyperTerminal** program in Windows® XP.

- Start the program using the menu Start > All Programs > Accessories > Communications
   HyperTerminal.
- When the program has started, enter a name (test name) in the dialog box and confirm the entry.
- In the following dialog box, select the interface to which the interface processor is connected (**Connect using** input field). Confirm with **OK**.
- Enter the following parameters:
  - Bits per second: 9600
  - Data bits: 8
  - Parity: none
  - Stop bits: 1
  - Flow control: none

Confirm the entries with **OK**.

 In the File -> Properties -> Settings -> ASCII-Setup menu, activate the Append line feeds to incoming line ends check box. Confirm with OK.

The HyperTerminal configuration is finished. The data can now be evaluated.

### Data telegram between Bosch Recording Station and interface processor:

| ■1■280897■1318■08896■                                   |                               | -                     | <b>1 1</b>   |
|---------------------------------------------------------|-------------------------------|-----------------------|--------------|
| ■1■280897■1318■08896■                                   | <b>■</b> 82054135 <b>■</b> 05 | 532037398■            | <b>1 1 2</b> |
| ■1■280897■1318■08896■                                   | ■82054135 <b>■</b> 05         | 532037398 <b>■</b> 22 | 20■ ■■ (3)   |
| ■1■280897■1318■08896■                                   | ■82054135 <b>■</b> 05         | 532037398 <b>■</b> 22 | 20■2■■ (4)   |
| ■1■280897■1318■08896■                                   | ■82054135 <b>■</b> 05         | 532037398 <b>■</b> 22 | 20■ ■■ (5)   |
| <b>■1■</b> 280897 <b>■</b> 1318 <b>■</b> 08896 <b>■</b> | ■82054135 <b>■</b> 05         | 532037398 <b>=</b> 22 | 20 - 6       |
| 7 8 9 10 1                                              | 1) (12)                       | 13) (1                | 4 (15)       |

| 1 | Card in ATM             | 8  | Date                                                                           |  |  |  |
|---|-------------------------|----|--------------------------------------------------------------------------------|--|--|--|
| 2 | Card recognized by ATM  | 9  | Time                                                                           |  |  |  |
| 3 | Enter amount            | 10 | Transaction number (Depends on ATM and computing center, not always available) |  |  |  |
| 4 | Hand to cash            | 11 |                                                                                |  |  |  |
| 5 | Removal of cash         | 12 | Bank routing code                                                              |  |  |  |
| 6 | End of transaction      | 13 | Account number                                                                 |  |  |  |
| 7 | Interface number        | 14 | Amount                                                                         |  |  |  |
|   | (0 - 3 for ATM1 - ATM4) | 15 | Camera number/action                                                           |  |  |  |

#### Note:

Action 1 = Card in ATM message

Action 2 = Hand to cash message

For some ATMs, a message is generated as soon as the card is inserted, but does not display BRC or account number. For other ATMs, the message is first generated when the BRC and account number have been read and the PIN entry has been made correctly.

#### 7.4 Installing a web server

Information on installing a web server can be found in the installation handbook Installation of Web Server or der Security Knowledge Base database at the following link:

http://knowledge.boschsecurity.com/.

#### 7.5 **Checking the Web Connection**

After activating the web application, check that you actually have access.

Proceed as follows:

- Start the web browser (Internet Explorer 6.x or higher).
- In the browser, enter http://<hostname> under address. As <hostname>, specify either the IP address or the name of the computer on which the web server is installed. The login screen of the Bosch Recording Station web application appears when a connection is installed. It is now possible to log on.

## **8** Notes on Service and Maintenance

### 8.1 Maintenance Work to be Carried Out

Perform the following maintenance work:

- On the system itself:
  - Check that all cables are connected firmly
  - Check the fans and clean if necessary
  - Clean the screen if dirty
  - Check the system time and set if necessary
- Check the quality of the last five saved images per camera (e.g. sharpness, brightness, contrast).
- The images stored in the archives must be randomly checked (with regard to image quality and additional data).
- At least one trigger by a connected AP or a directly connected contact must be undertaken. The images placed in the archives as a result of this action must be checked and then deleted.
- The hard disk load must be checked. In agreement with the customer, it may be necessary to delete images.
- All freely accessible cameras and lenses as well as dome cameras and front screens of external cameras should be cleaned. While doing so, the connecting cables and connectors must be checked.
- The reference images printed or saved during installation of the system must be compared with the live images of the corresponding cameras with regard to their alignment. The customer is answerable to the administrative association (BGV) with regard to setting the image frame size.
- A functional test in accordance with UVV Kassen must be carried out at least once per month. The SP 9.7/7 Requirements for testing of optical room monitoring systems must be taken into account.
- Checking the customer's own printer (1 printout).
- A test connection is to be set up for the ISDN connection.
- For ATM connection:
  - Check the connecting cables on the interface processor and on the OVS
  - Check the transmission of the transaction data
  - Access control data display (check the access control connection cable)
- All work carried out is to be documented in the operating handbook.

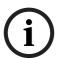

#### NOTICE!

All work on the system that affects recording may only be carried out with the prior agreement of the customer. For UVV-relevant devices, it is preferable that this work is carried out outside of counter opening times.

### Maintenance work to be carried out by the operator

The operator must:

- Replace the toner cartridge for laser printers;
- Replenish printer paper or the video printer paper cartridge, and
- Replace the color cartridge for ink jet printers.

#### 8.2 **Software Update**

Installation of the software is essentially carried out in the role of Windows Administrator.

#### 8.3 **Troubleshooting**

The following malfunctions are to be rectified as and when they occur:

Backlighting:

If backlighting effects are identified during recording, the light source must be covered up, for example using curtains over windows or lampshades on lighting; alternatively, the location of the camera should be changed.

Reflections:

If the optical room monitoring system is enclosed in bulletproof or toughened glass, the lighting conditions may cause reflections. These become stronger as the level of light within the glass enclosure increases. Such reflections can be reduced by increasing the illumination of the area outside the glass enclosure and positioning the cameras closer to the glass. Reflections can also often be avoided by covering light sources behind or next to the camera. If these measures do not help, a polarization filter can be fitted in front of the lens.

Sharpness:

When checking recordings, care should be taken that persons and objects are sharply delineated within the defined recording zone. To improve the image sharpness, "gray" or ND filters can be placed in front of the lens.

Contamination:

The quality of the recordings is frequently affected by dirt on the lens or the window of the security housing.

Errors or malfunctions can be fixed by

- 1. closing and re-establishing the local or remote connection;
- exiting the program and booting it again, or
- warm starting or switching the system off and then on again (with a wait time of approximately 20 seconds).

If this does not restore normal operation, the configuration must be checked.

If the malfunction cannot be fixed, the system must be replaced.

# **9** Technical Specifications

The technical specifications can be found in the data sheet.

Bosch Recording Station Index | en 115

## Index

### Α

Activate licenses 88 Add/change IP cameras 22 Adding holidays 35

Assign AP addresses (Bosch G Series) to inputs 52 Assign AP addresses to inputs 51

Assign AP line statuses to inputs 50

Automatic alarm recording 82

Automatic disconnection 82

### C

Configure alarm processing 59

Configure alarm sequence 59

Configure alarm simulation 42

Configure alarm transmission 65

Configure AP inputs 49

Configure ATM/POS inputs 55

Configure automatic recording for a remote station alarm 87

Configure automatic teller machines 44

Configure browser access 77

Configure error forwarding 79

Configure export video scheduler 68

Configure foyer card reader 46

Configure Foyer Card Reader Time Control 48

Configure I/O module 57

Configure JPEG IP cameras 32

Configure MPEG4/H.264 IP cameras 26

Configure options 82

Configure POS inputs 53

Configure Recording Drives 20

Configure recording settings for MPEG4/H.264 IP

cameras 37

Configure recording settings of JPEG IP cameras 40

Configure remote stations 63

Configure the e-mail server setup 62

Configure Users 75

Configure virtual inputs 43

Configuring dome/pan/tilt cameras 28

Configuring SNMP 82

Configuring time profiles 35

Create authorization levels 70

#### D

Disconnection - Automatic 82

Displaying alarm cameras 82

### Ε

Edit MPEG4/H.264 IP cameras 24

Instant Playback 82

IP cameras and encoders 22

#### L

Load holidays file 35

### М

MIB list 85

MPEG4/H.264 Add IP cameras automatically 16, 23

#### S

Search for IP cameras 22 Search network 16, 23 Selecting LDAP server user groups 72 Setting up the image comparison 31 Skimming protection 46 Standard configuration general 20

#### U

UDP tunneling 77

116 en | Index Bosch Recording Station

**Bosch Sicherheitssysteme GmbH** 

Robert-Bosch-Ring 5 85630Grasbrunn Germany

www.boschsecurity.com

© Bosch Sicherheitssysteme GmbH, 2012